# **Ghidul utilizatorului Dell SE2216H Dell SE2216HM Dell SE2216HV**

Model omologat: SE2216Hf / SE2216HVf

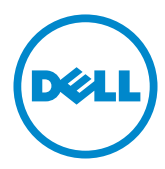

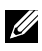

NOTĂ: O NOTĂ indică informații importante, care vă ajută să utilizați mai bine computerul.

**PRECAUŢIE: O PRECAUŢIE indică posibilitatea deteriorării echipamentului sau pierderii de date în cazul nerespectării instrucţiunilor.**

**AVERTISMENT: UN AVERTISMENT indică posibilitatea producerii unor daune materiale, a unor vătămări corporale sau a unui deces.**

#### **© 2015~2019 Dell Inc. Toate drepturile rezervate.**

Informaţiile din acest document pot fi modificate fără înştiinţare. Reproducerea acestor materiale indiferent sub ce formă, fără permisiunea scrisă a Dell Inc. este strict interzisă.

Mărci comerciale utilizate în acest text: Dell™ şi sigla DELL sunt mărci comerciale ale Dell Inc.; Microsoft®, Windows şi sigla butonului de start din Windows sunt fie mărci comerciale, fie mărci comerciale înregistrate ale Microsoft Corporation în Statele Unite şi/sau în alte ţări.

Este posibil ca în acest document să fie utilizate şi alte mărci comerciale şi denumiri comerciale pentru indicarea entităților cărora le aparțin sau produselor acestora. Dell Inc. denunță orice interes de proprietate asupra mărcilor comerciale și denumirilor comerciale care nu îi aparțin.

**2019 – 9 Rev. A08**

# **Cuprins**

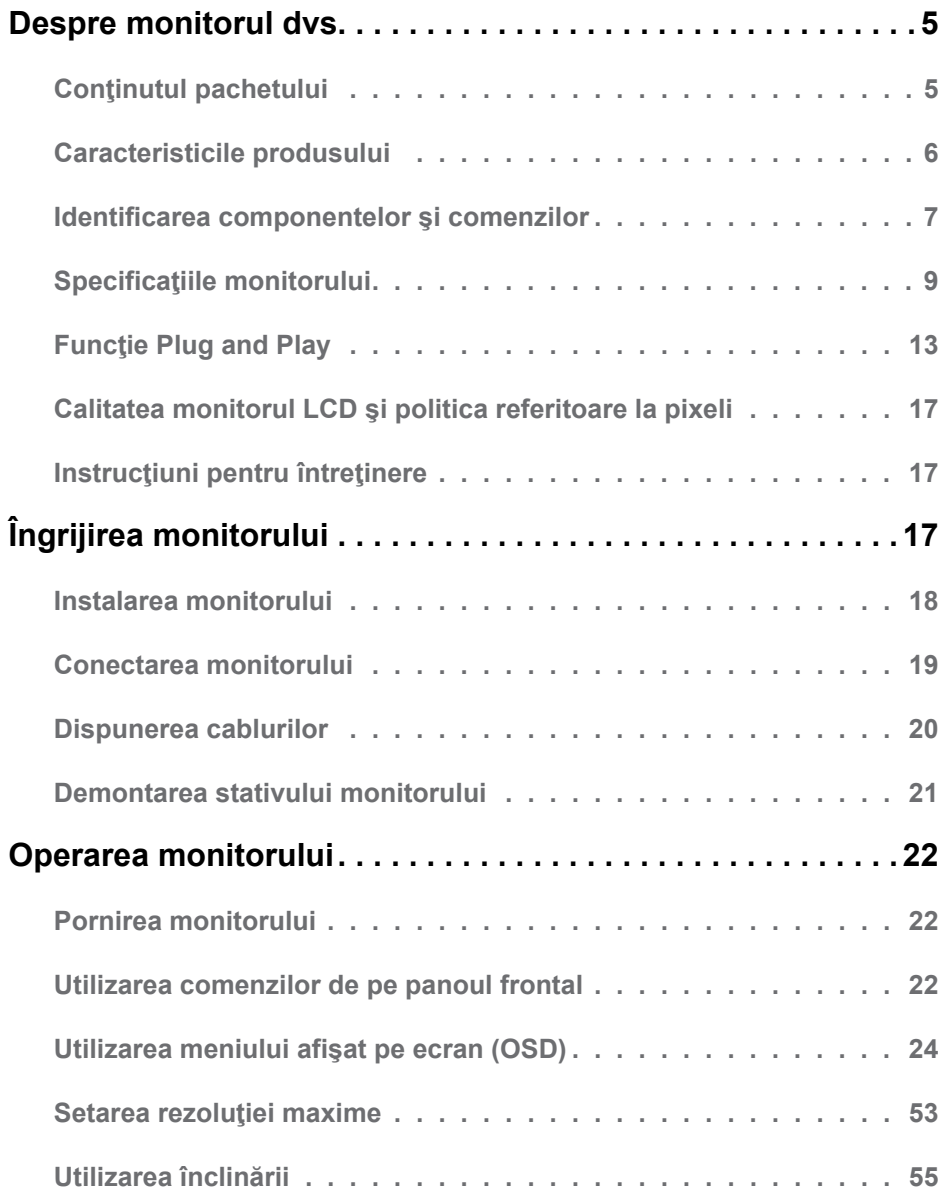

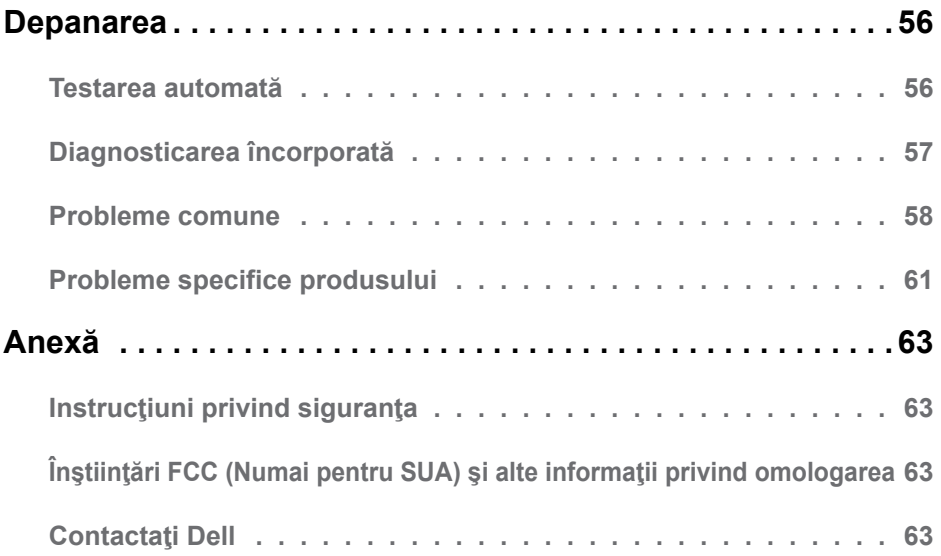

# <span id="page-4-0"></span>**Despre monitorul dvs.**

## **Conţinutul pachetului**

Monitorul dvs. este expediat împreună cu toate componentele prezentate mai jos. Asiguraţi-vă că aţi primit toate componentele şi **[Contactaţi Dell](#page-62-0)** dacă lipseşte ceva.

**NOTĂ:** Este posibil ca anumite articole să fie optionale și să nu fie expediate împreună cu monitorul. Este posibil ca anumite caracteristici sau materiale să nu fie disponibile în unele ţări.

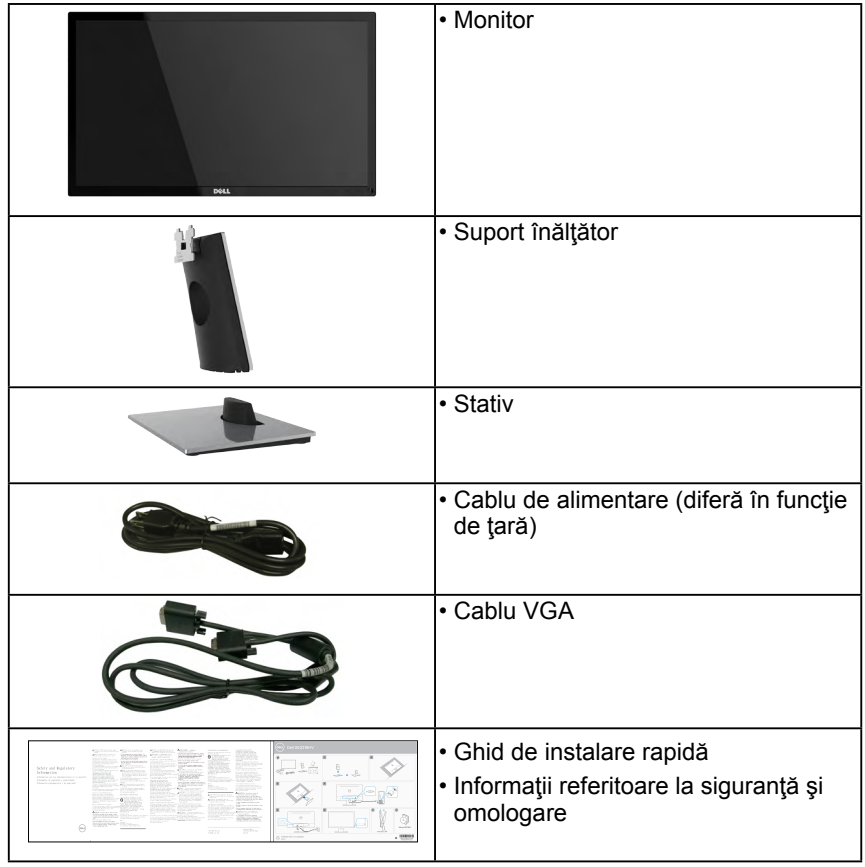

## <span id="page-5-0"></span>**Caracteristicile produsului**

Ecranul plat Dell SE2216H / SE2216HM / SE2216HV de tip LCD TFT include o matrice activă şi retroiluminare cu LED-uri. Printre caracteristicile monitorului se numără:

- **• SE2216H / SE2216HM / SE2216HV**: dimensiune vizibilă a imaginii cu diagonala de 54,61 cm (21,5 inch), rezolutie 1920 x 1080, plus afisare pe tot ecranul pentru rezolutii scăzute.
- Unghi de vizibilitate larg pentru a permite vizualizarea stând jos sau în picioare sau în timp ce vă deplasați dintr-o parte în alta.
- Capacitate de ajustare a înclinării.
- Funcție Plug and Play dacă este acceptată de sistemul dvs.
- Ajustări prin meniu pe ecran (OSD) pentru configurare uşoară şi optimizarea ecranului.
- Fantă pentru cablu de securizare.
- Capacitate de computare între raportul dimensional panoramic şi cel normal fără pierderi de calitate.
- Functie de administrare în inventar.
- CECP (pentru China).
- Compatibil RoHS.
- BFR/PVC redus.
- Afişaje certificate TCO.
- Raport de contrast dinamic ridicat (8.000.000:1).
- Energometrul indică nivelul energie consumate de monitor în timp real.
- Consum în modul inactiv de 0.3 W.
- Comandă analogică pentru intensitatea retroiluminării în scopul anulării scintilaţiilor.

## <span id="page-6-0"></span>**Identificarea componentelor şi comenzilor**

### **Vedere din faţă**

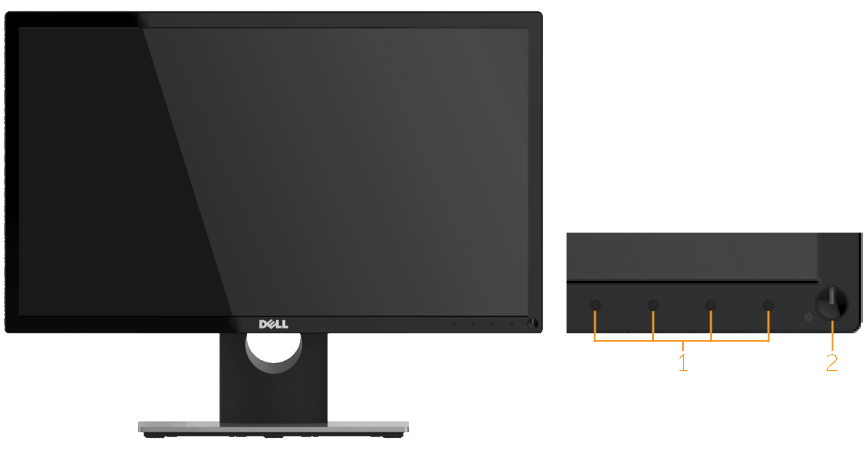

1. Butoane pentru functii (Pentru informații suplimentare, consultați **[Operarea monitorului](#page-21-1)**) 2 Buton Pornire/Oprire (cu indicator LED)

 **NOTĂ**: Pentru ecranele cu rame lucioase, utilizatorul trebuie să dispună ecranul cu atenţie, deoarece rama poate provoca reflecţii deranjante ale surselor de lumină din jur.

### **Vedere din spate**

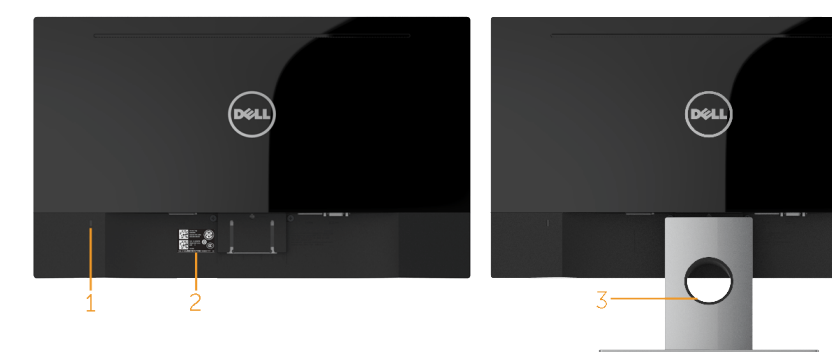

Vedere din spate cu stativul monitorului

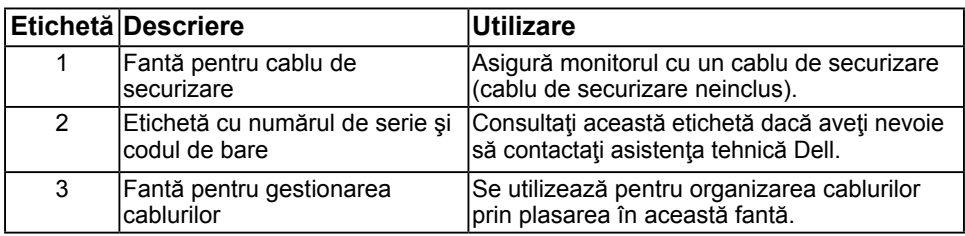

#### **Vedere laterală**

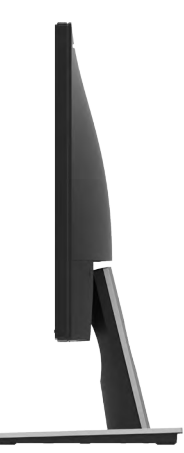

### **Vedere de jos**

SE2216H / SE2216HM:

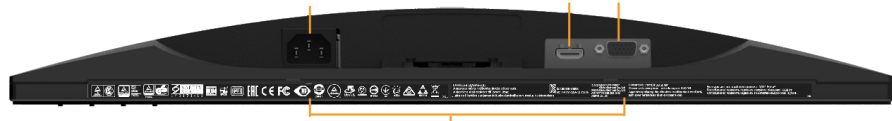

Ā.

1

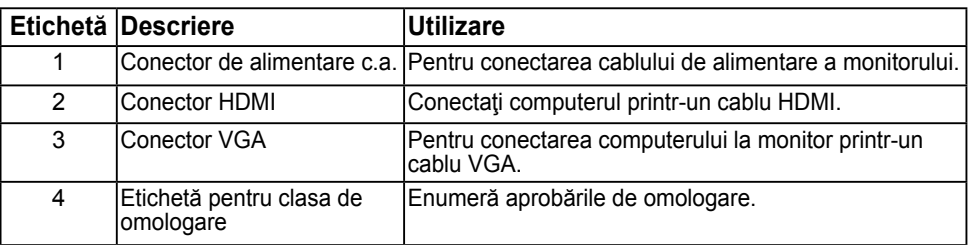

#### **SE2216HV:**

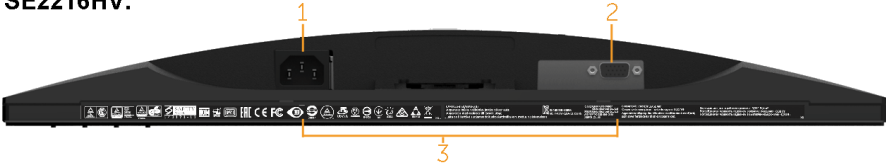

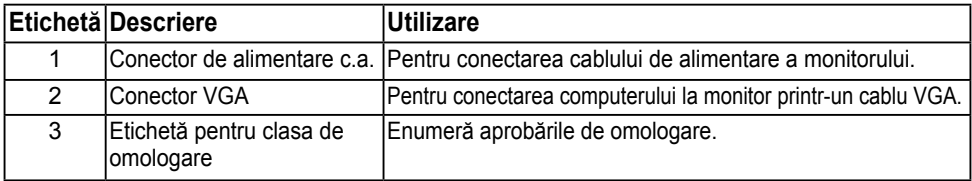

### **8** Despre monitorul dvs.

## <span id="page-8-1"></span><span id="page-8-0"></span>**Specificaţiile monitorului**

Următoarele capitole furnizează informații despre diferitele moduri de gestionare a energiei şi alocarea pinilor pentru diferiţii conectori ai monitorului.

### <span id="page-8-2"></span>**Moduri de gestionare a energiei**

Dacă aveţi instalată o placă video sau un software compatibil cu standardul DPM VESA, monitorul reduce automat consumul de energie atunci când nu este utilizat. Acest lucru poartă numele de Mod de economisire a energiei. Atunci când computerul detectează o interacţiune prin tastatură, mouse sau alt dispozitiv de intrare, monitorul se reaprinde automat. Următorul tabel prezintă consumul de energie şi semnalarea acestei caracteristici de economisire automată a energiei:

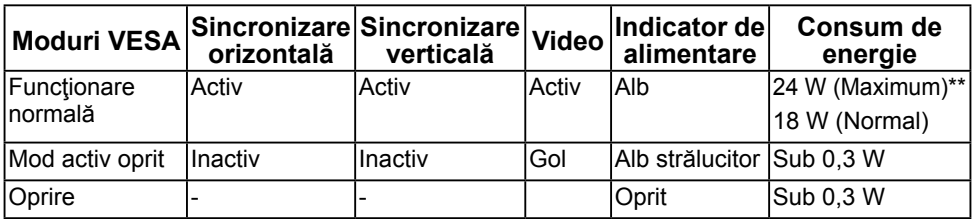

#### **SE2216H / SE2216HM:**

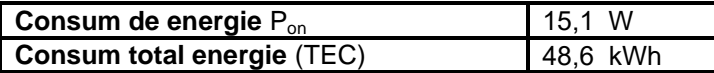

#### **SE2216HV:**

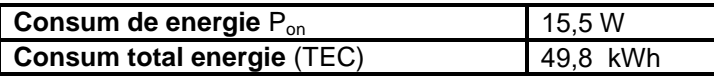

- Consumul de energie zero în modul Oprit poate fi obținut numai prin decuplarea cablului de la monitor.
- \*\* Consumul maxim de energie cu reglarea la maxim a luminozității și contrastului.

Acest document este doar cu titlu informativ și reflectă performanțele din laborator. Este posibil ca produsul dvs. să se comporte diferit, în funcție de software, componentele și perifericele pe care le-aţi comandat, iar acest lucru nu va implica obligaţia actualizării acestor informații. În consecință, clientul nu trebuie să se bazeze pe aceste informații în vederea luării unor decizii privind toleranţe electrice sau de alt fel. Nu se oferă nicio garanţie expresă sau implicită cu privire la exactitate sau integralitatea acestor informaţii.

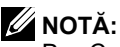

P<sub>on</sub>: Consum energie în modul pornit cu referință la metoda de testare Energy Star. TEC: Consum total de energie în kWh măsurat cu referință la metoda de test Energy Star.

Meniul OSD va funcţiona numai în modul de *operare normală*. În modul Activ oprit, la apăsarea oricărui buton în afară de cel pentru alimentare, vor fi afişate următoarele mesaje:

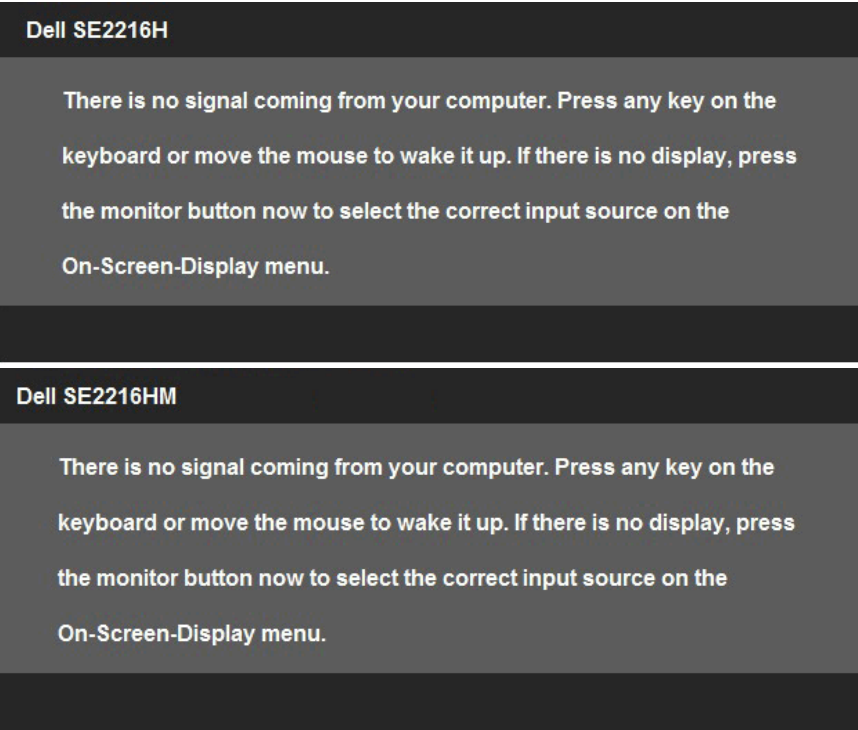

#### Dell SE2216HV

There is no signal coming from your computer. Press any key on the

keyboard or move the mouse to wake it up.

Porniţi computerul şi monitorul şi accesaţi meniul **OSD**.

### **Alocările pinilor**

**Conector D-Sub cu 15 pini**

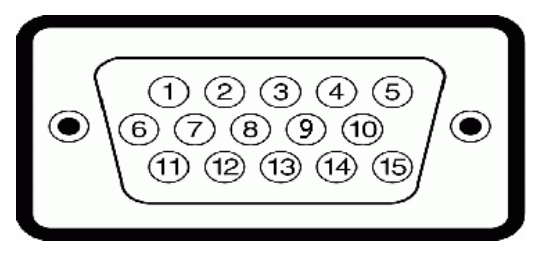

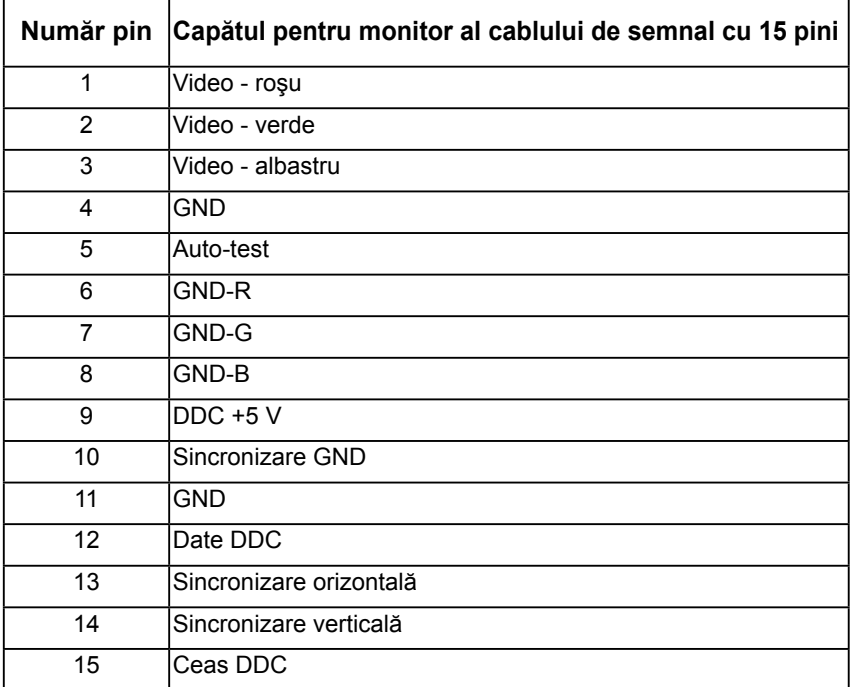

### **Conector HDMI**

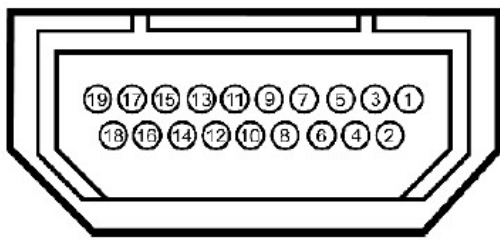

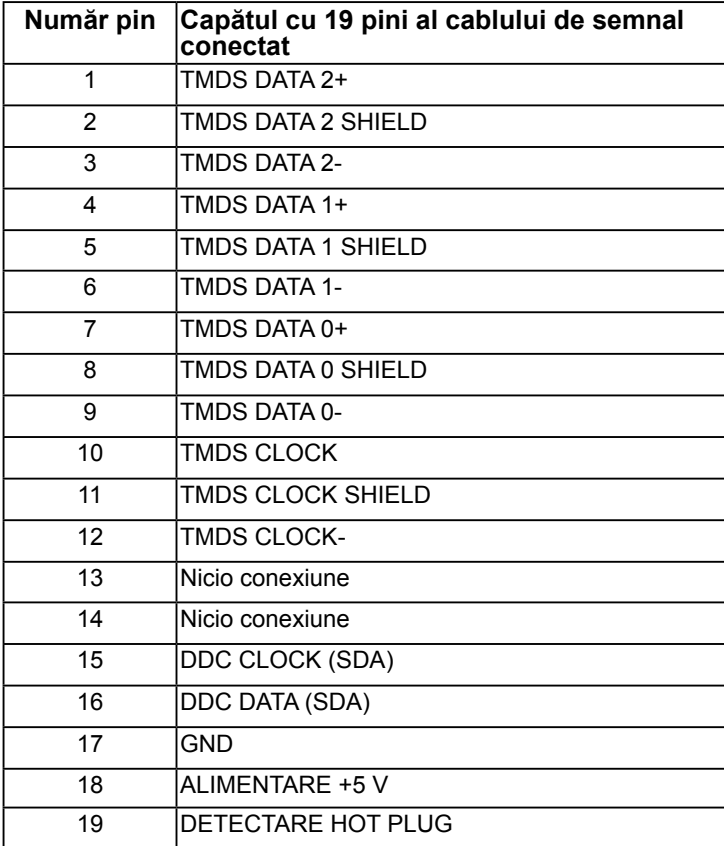

## <span id="page-12-0"></span>**Funcţie Plug and Play**

Puteţi instala monitorul în orice sistem compatibil Plug and Play. Monitorul furnizează automat computerului Datele extinse de identificare a afişajului (EDID) prin protocoale pentru Canal de date de afişare (DDC), pentru a permite sistemului să se configureze şi să optimizeze setările monitorului. Majoritatea instalărilor monitorului se realizează automat. Dacă este necesar, puteţi selecta diferite setări.

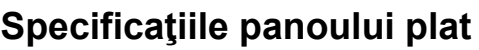

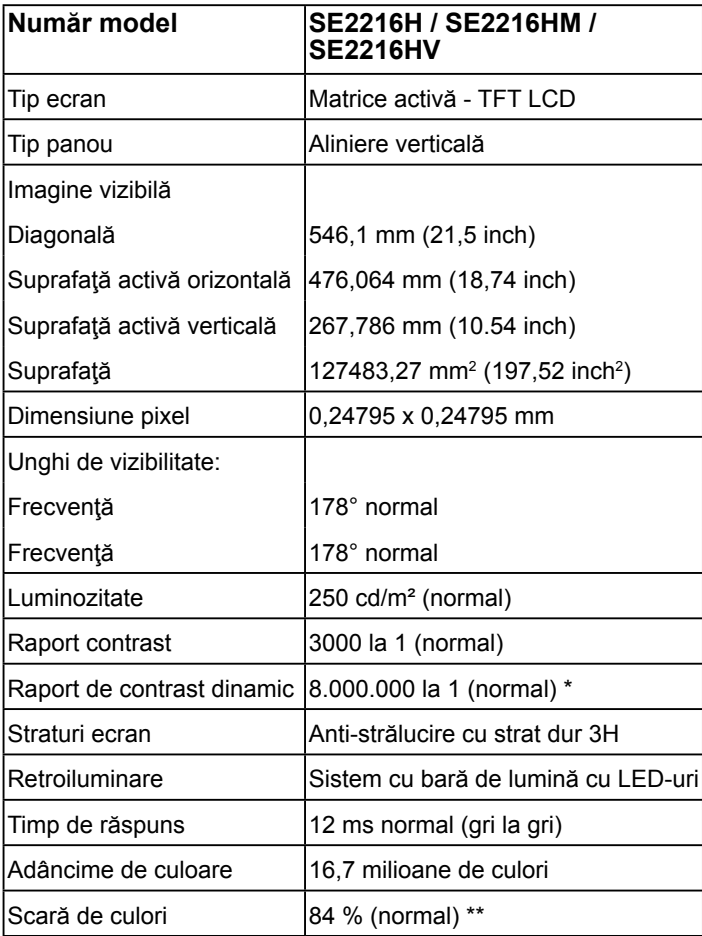

\* Valoare estimată.

\*\* Scara de colori (normală) pentru modelul SE2216H / SE2216HM / SE2216HV este determinată pe baza standardelor de testare CIE1976 (84 %) şi CIE1931 (72%).

### **Specificaţii privind rezoluţia**

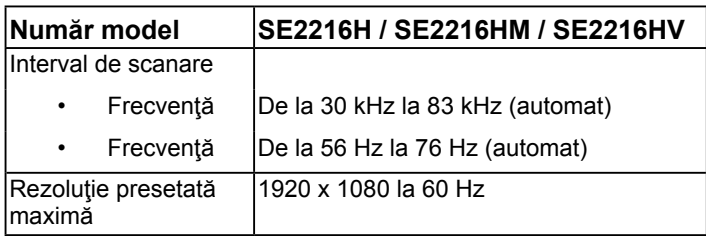

### **Specificaţii electrice**

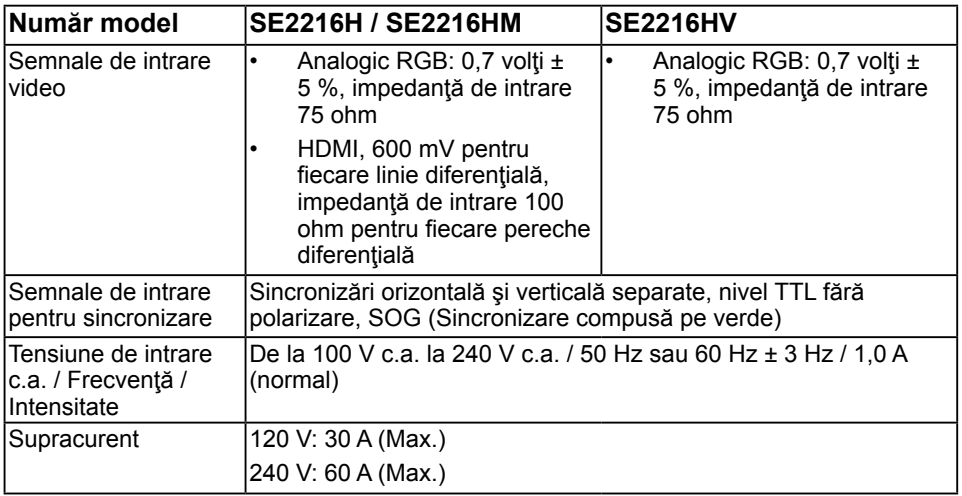

### **Moduri de afişare presetate**

Următorul tabel prezintă modurile presetate pentru care Dell garantează dimensiunea şi centrarea imaginii:

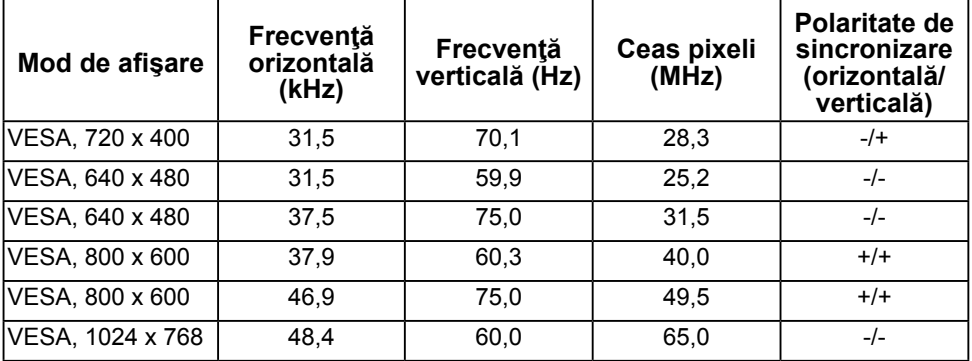

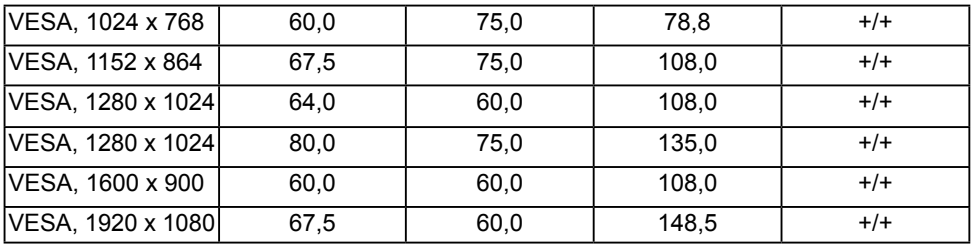

### **Caracteristici fizice**

Următorul tabel prezintă caracteristicile fizice ale monitorului:

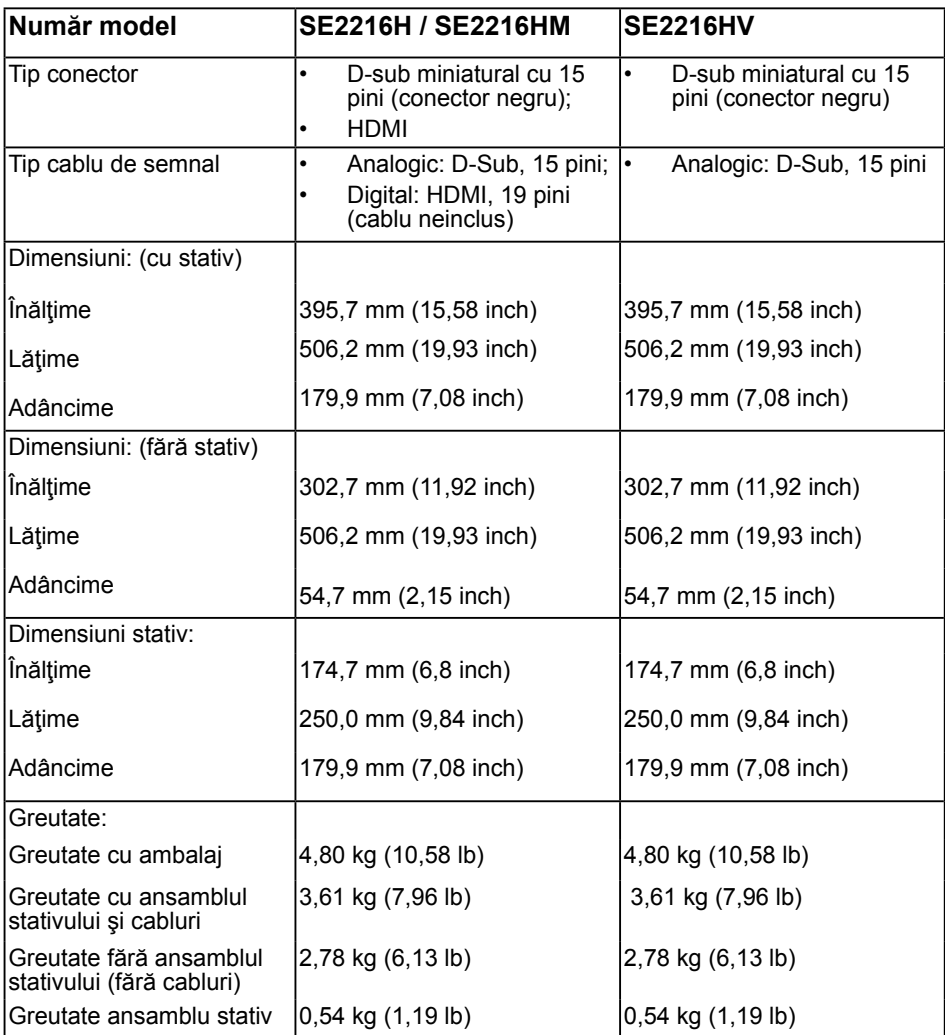

### **Caracteristici de mediu**

Următorul tabel prezintă condițiile de mediu pentru monitorul dvs.:

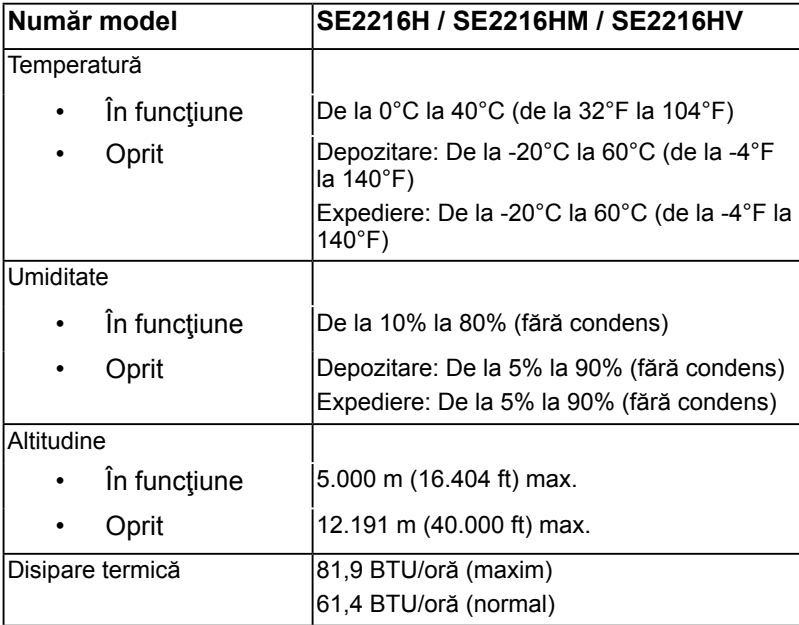

## <span id="page-16-0"></span>**Calitatea monitorul LCD şi politica referitoare la pixeli**

În cursul procesului de fabricaţie a monitoarelor LCD, nu este neobişnuit ca unul sau mai multi pixeli să se blocheze într-o anumită stare. Rezultatul vizibil este un pixel fix, ce apare sub forma unei pete întunecate sau strălucitoare, necolorate, extrem de mici. Când pixelul rămâne aprins permanent, acesta este numeste "punct aprins". Când pixelul rămâne negru, acesta este numeste "punct stins".

În aproape toate cazurile, pixelii ficşi sunt dificil de văzut şi nu diminuează calitatea sau utilitatea ecranului. Un ecran care contine între 1 și 5 pixeli ficși este considerat normal si în standardele de competitivitate. Pentru informații suplimentare, consultați site-ul de asistență Dell la adresa:

[http://www.dell.com/support/monitors.](http://www.dell.com/support/monitors)

## **Instrucţiuni pentru întreţinere**

### **Îngrijirea monitorului**

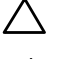

**PRECAUŢIE: Înainte să curăţaţi monitorul, citiţi şi urmaţi instrucţiunile**  referitoare la sigurantă.

### **PRECAUŢIE: Înainte să curăţaţi monitorul, decuplaţi cablul de alimentare al monitorului din priza electrică.**

Pentru o utilizarea optimă, urmați instrucțiunile din lista de mai jos la despachetarea, curătarea și manipularea monitorului:

- Pentru a curăta ecranul antistatic, udați puțin cu apă o cârpă moale și curată. Dacă aveți posibilitatea, utilizați o cârpă specială pentru curățarea ecranelor, compatibilă cu stratul antistatic. Nu utilizați benzină, diluant, amoniac, soluții de curătare abrazive sau aer comprimat.
- Pentru curăţarea materialelor plastie, utilizaţi o cârpă uşor umezită cu apă caldă. Evitați să utilizați vreun fel de detergent, deoarece anumiți detergenți lasă o peliculă albă pe materialele plastice.
- Dacă observați un praf alb în momentul despachetării monitorului, stergeți-l cu o cârpă. Acest praf alb apare la expedierea monitorului.
- Manipulaţi monitorul cu grijă, deoarece pe un monitor de culoare închisă zgârieturile vor fi mai evidente decât pe unul de culoare deschisă.
- Pentru a contribui la mentinerea calității optime a imaginii de pe monitor, utilizați un economizor de ecran cu schimbare dinamică şi stingeţi monitorul când nu îl utilizaţi.

# <span id="page-17-0"></span>**Instalarea monitorului**

## **Fixarea stativului**

**NOTĂ:** Stativul este detaşat în momentul expedierii monitorului din fabrică.

**1.** Montaţi înălţătorul pe stativ.

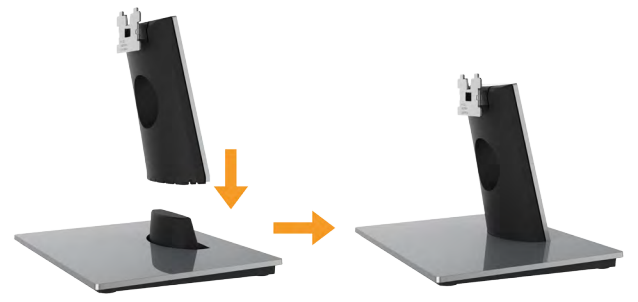

- **a.** Aşezaţi stativul monitorului pe o masă stabilă.
- **b.** Glisaţi corpul stativului în direcţia corectă pe stativ până se fixează în poziţie.
- **2.** Ataşaţi ansamblul stativului pe monitor:

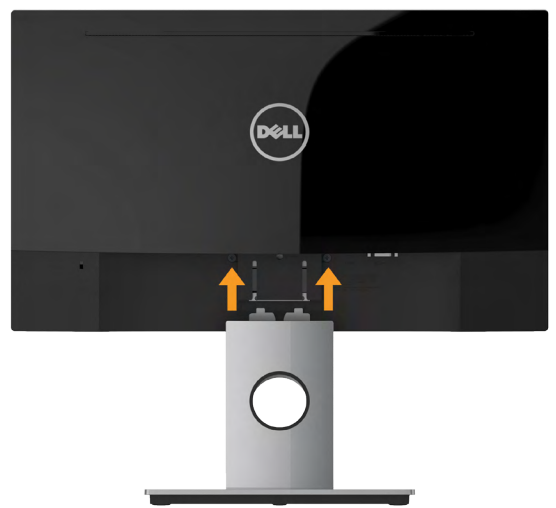

- **a.** Aşezaţi monitorul pe o cârpă moale sau pe o pernă la marginea biroului.
- **b.** Aliniati suportul ansamblului stativului cu adâncitura din monitor.
- **c.** Introduceţi sportul în monitor până se fixează în poziţie.

## <span id="page-18-0"></span>**Conectarea monitorului**

### <span id="page-18-1"></span>**AVERTISMENT: Înainte de a începe vreuna din procedurile din această**  sectiune, urmati indicatiile din sectiunea [Safety Instructions](#page-18-1).

Pentru a conecta monitorul la computer:

- 1. Închideti computerul și decuplați cablul de alimentare.
- **2.** Conectaţi cablul VGA sau HDMI negru la portul video corespunzător din partea posterioară a computerului. Nu utilizati toate cablurile simultan. Utilizaţi toate cablurile numai atunci când sunt conectate la computere diferite cu sisteme video corespunzătoare.

### **Conectarea cablului VGA**

### **SE2216H / SE2216HM:**

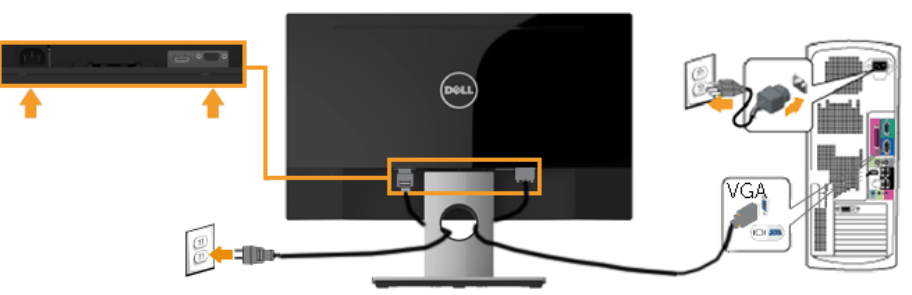

**SE2216HV:**

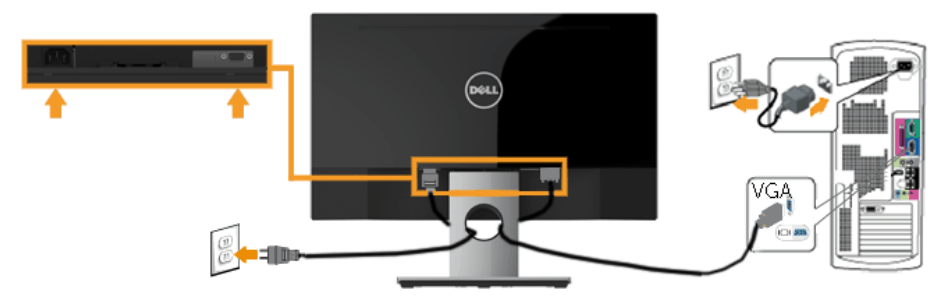

### <span id="page-19-0"></span>**Conectarea cablului HDMI (achiziţionat separat) (pentru SE2216H / SE2216HM)**

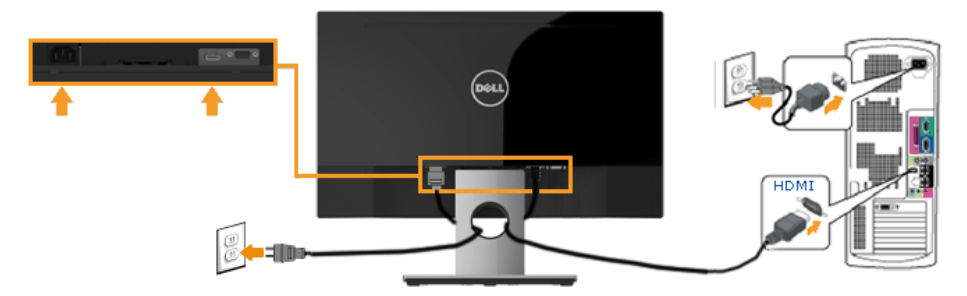

**Z NOTĂ:** Schitele sunt utilizate numai în scop ilustrativ. Dispunerea de pe computer poate varia.

### **Dispunerea cablurilor**

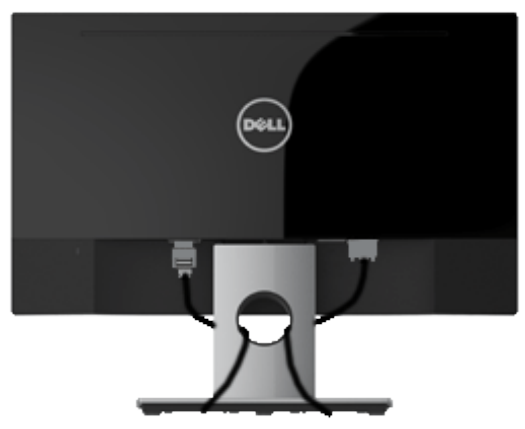

După cuplarea tuturor cablurilor necesare la monitor şi computer (pentru gestionarea cablurilor, consultaţi Conectarea monitorului), dispuneţi toate cablurile ca în imaginea de mai sus.

## <span id="page-20-0"></span>**Demontarea stativului monitorului**

**NOTĂ:** Această secţiune este valabilă pentru un monitor cu stativ. La achiziţia unui alt stativ, pentru instrucţiuni de demontare, consultaţi ghidul de instalare al stativului respectiv.

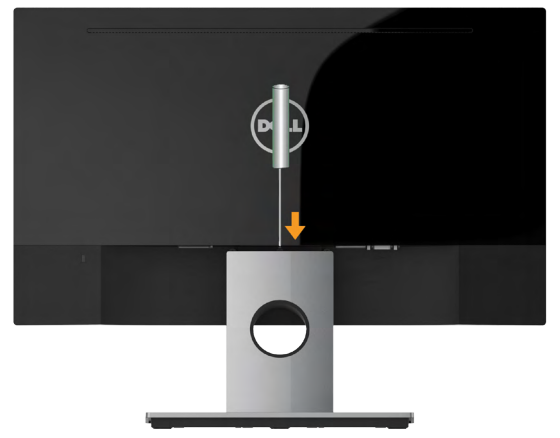

- **1.** Aşezaţi monitorul pe o cârpă moale sau pe o pernă la marginea biroului.
- **2.** Utilizaţi o şurubelniţă lungă şi subţire pentru a apăsa opritorul aflat într-un orificiu chiar deasupra stativului.
- **3.** După eliberarea opritorului, îndepărtați stativul de monitor.

# <span id="page-21-1"></span><span id="page-21-0"></span>**Operarea monitorului**

## **Pornirea monitorului**

Apăsați pe butonul **O** pentru a porni monitorul.

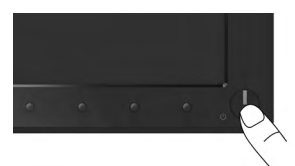

### **Utilizarea comenzilor de pe panoul frontal**

**Utilizaţi aceste butoane** din partea frontală a monitorului pentru a ajusta setările pentru imagine.

### **SE2216H / SE2216HM:**

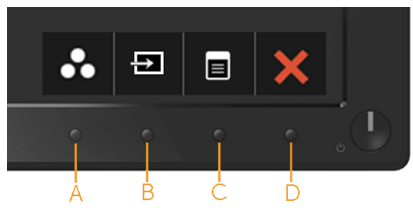

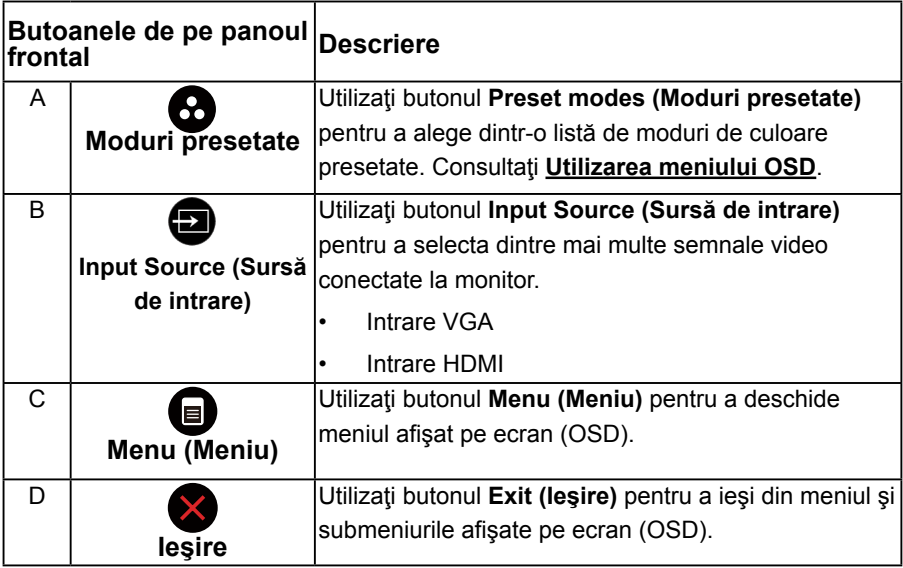

#### **SE2216HV:**

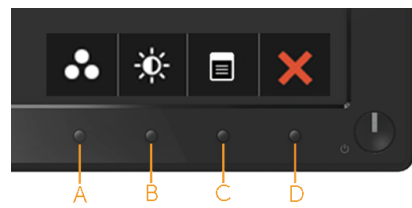

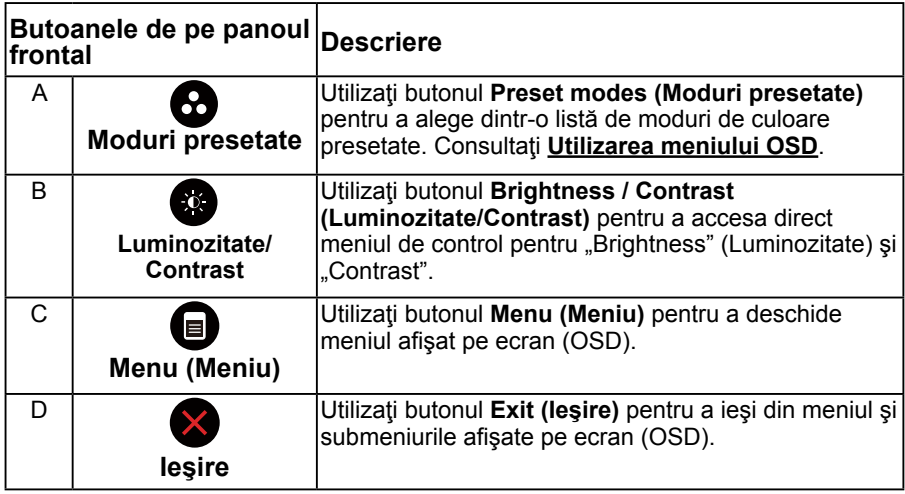

### **Butoanele de pe panoul frontal**

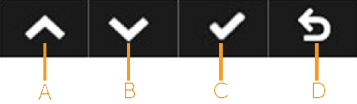

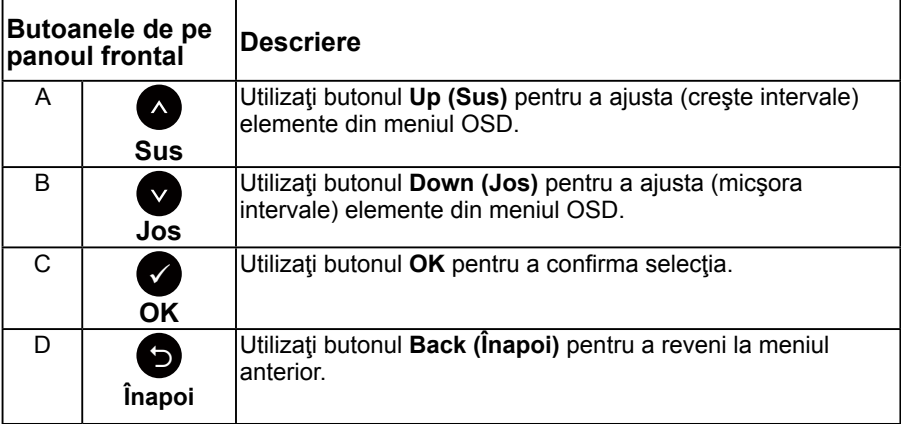

## <span id="page-23-1"></span><span id="page-23-0"></span>**Utilizarea meniului afişat pe ecran (OSD)**

### **Accesarea sistemului meniului**

- **NOTĂ:** Dacă modificaţi setări şi apoi treceţi la alt meniu sau ieşiţi din meniul OSD, monitorul salvează automat modificările respective. Modificările sunt salvate și dacă modificati setări și apoi asteptați dispariția meniului OSD.
	- 1. Apăsați pe butonul <sup>o pentru a deschide meniul OSD și afișa meniul</sup> principal.

#### **Meniul principal**

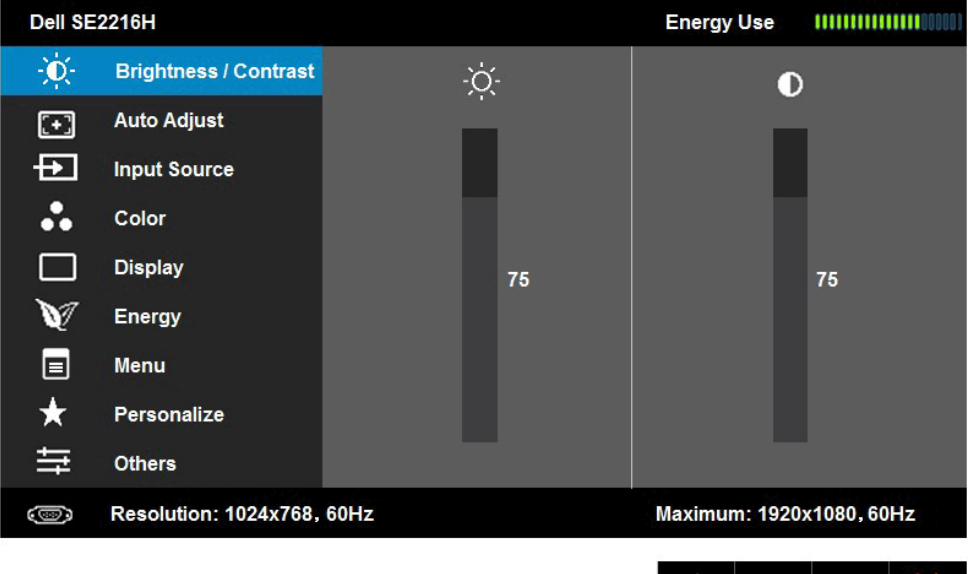

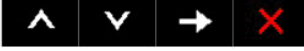

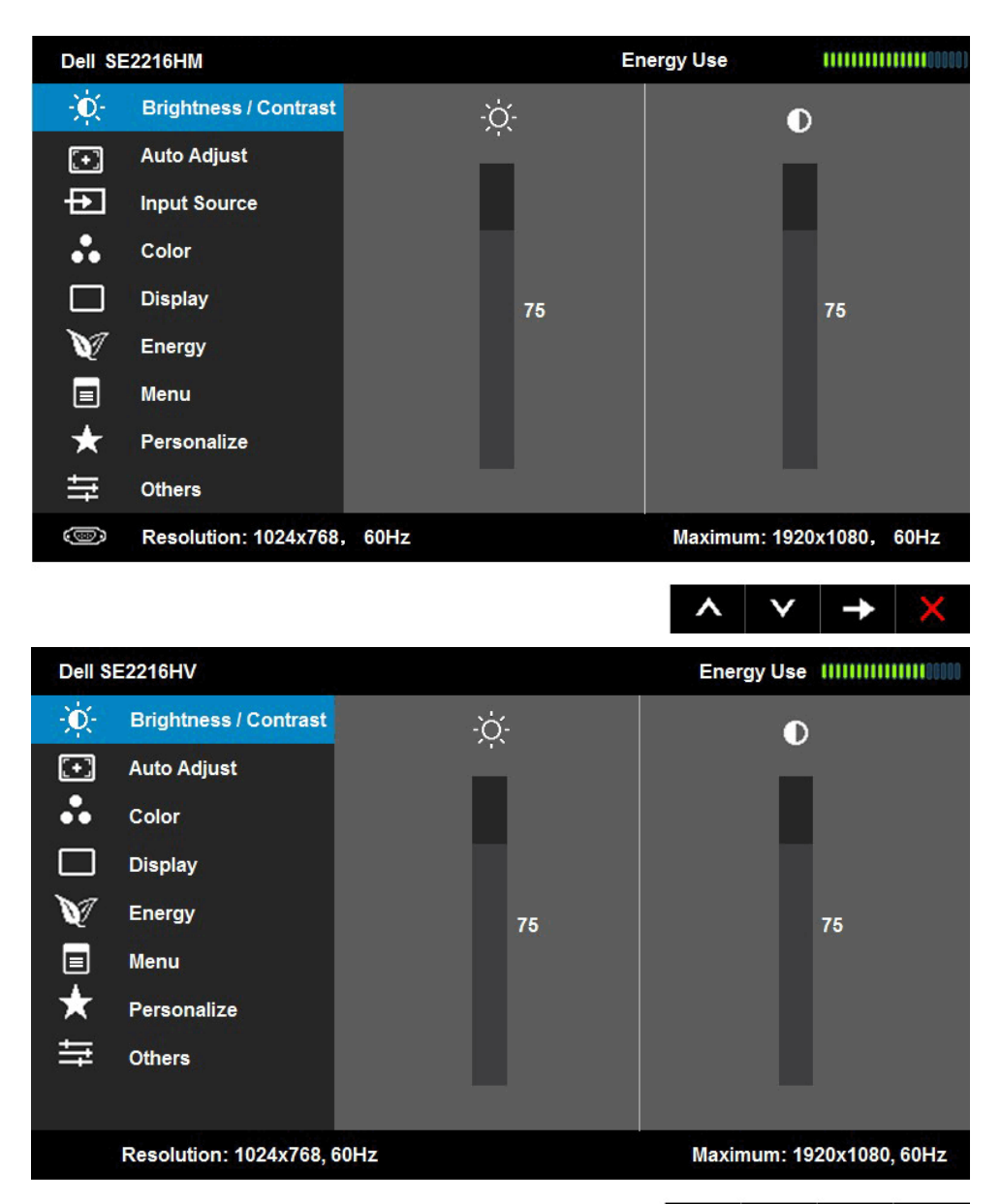

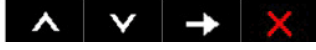

**NOTĂ:** Optiunea Auto Adiust (Ajustare automată) este disponibilă numai când utilizați conectorul (VGA) analogic.

**2.** Apăsați pe butoanele ● și ● pentru a comuta între opțiunile din meniu. În timp ce vă deplasați de la o pictogramă la alta, numele opțiunii este evidentiat.

- **3.** Pentru a selecta elementul evidenţiat din meniu, apăsaţi din nou pe butonul  $\bullet$
- 4. Apăsați pe butoanele **·** și pentru a selecta parametrul dorit.
- **5.** Apăsați pe butonul pentru a accesa bara glisantă și apoi utilizați butonul Sau <sup>o</sup> în funcție de indicațiile din meniu pentru a efectua modificările.
- **6.** Selectați <sup>●</sup> pentru a reveni la meniul anterior fără să acceptați setările actuale sau **O** pentru a accepta și reveni la meniul anterior.

Tabelul de mai jos oferă o listă a tuturor opțiunilor din meniul OSD, împreună cu funcțiile acestora.

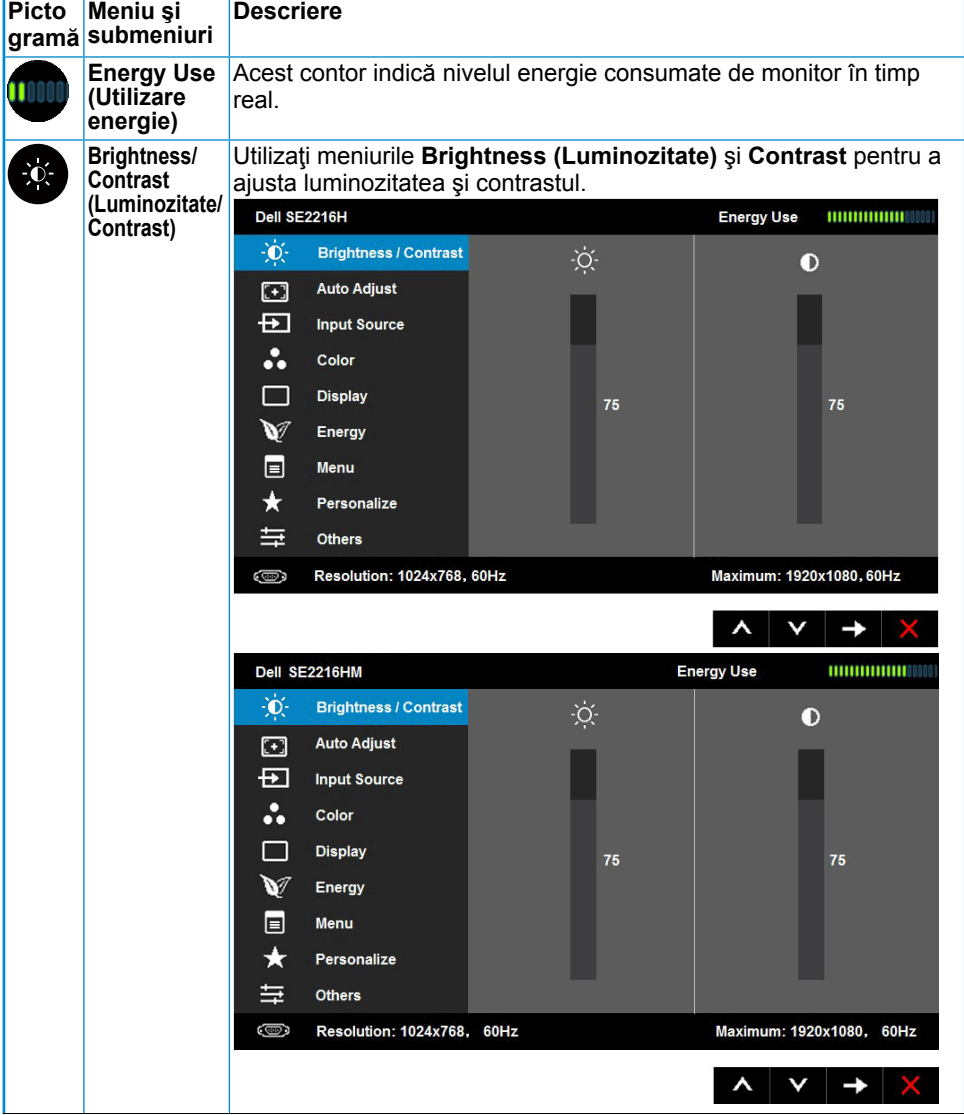

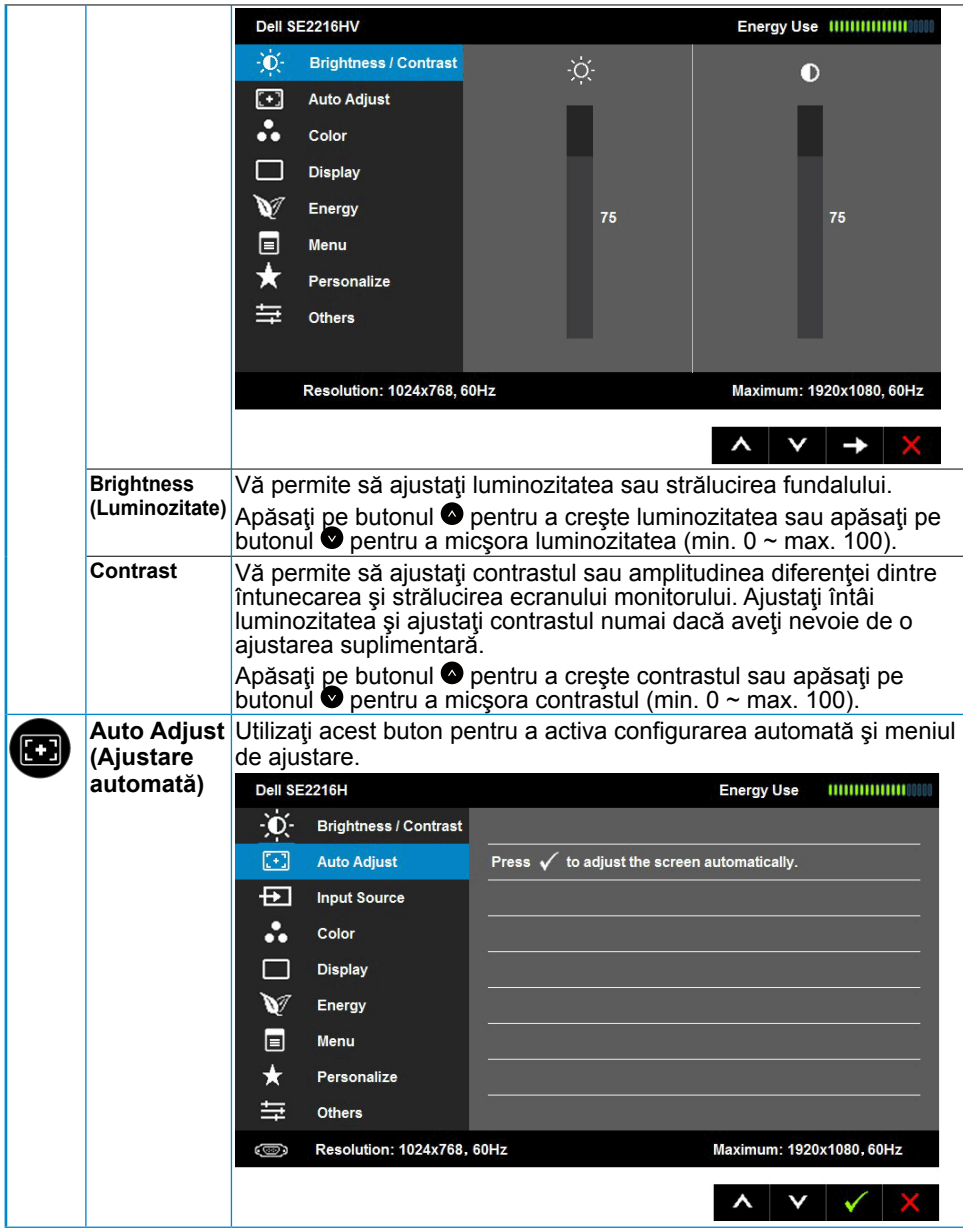

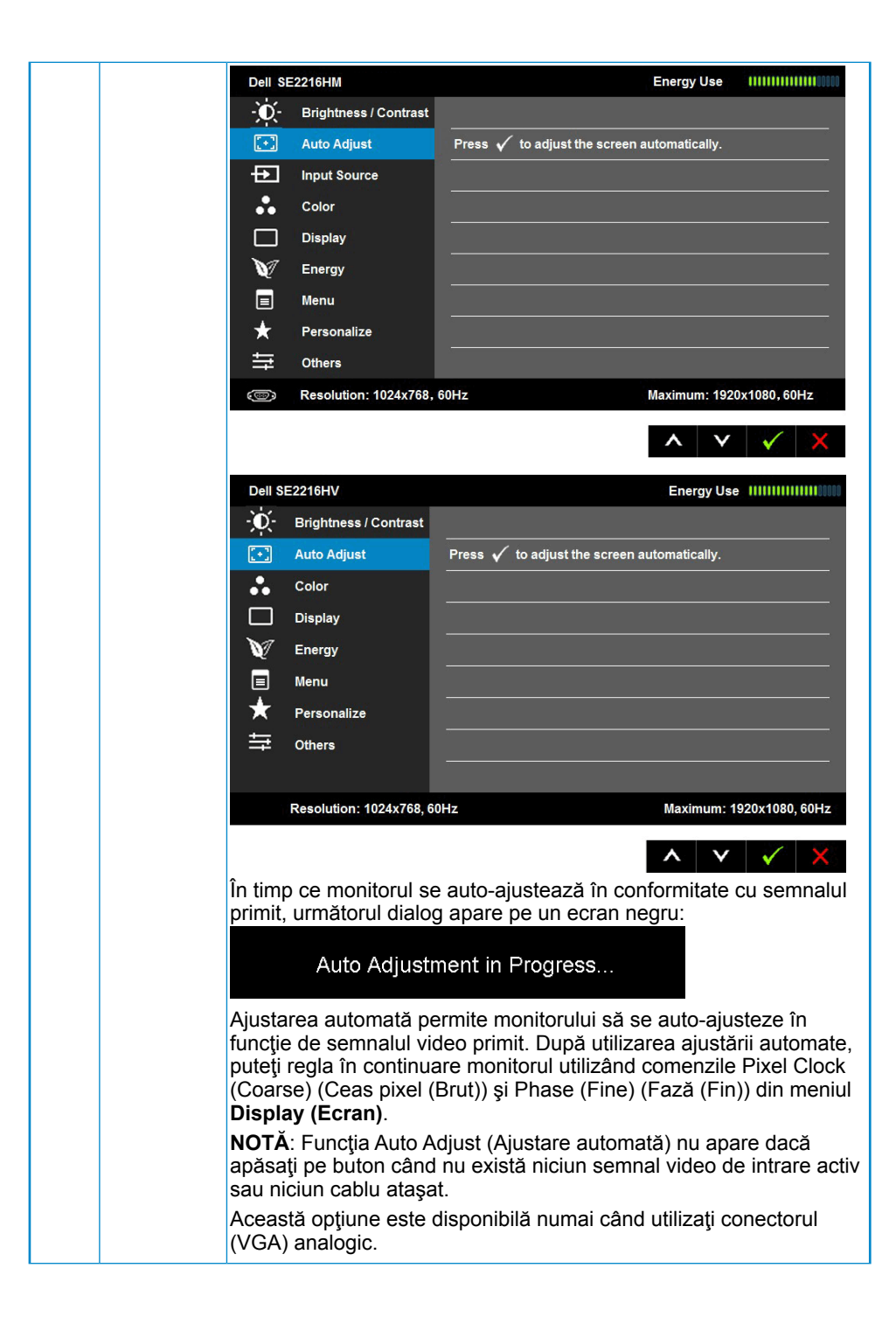

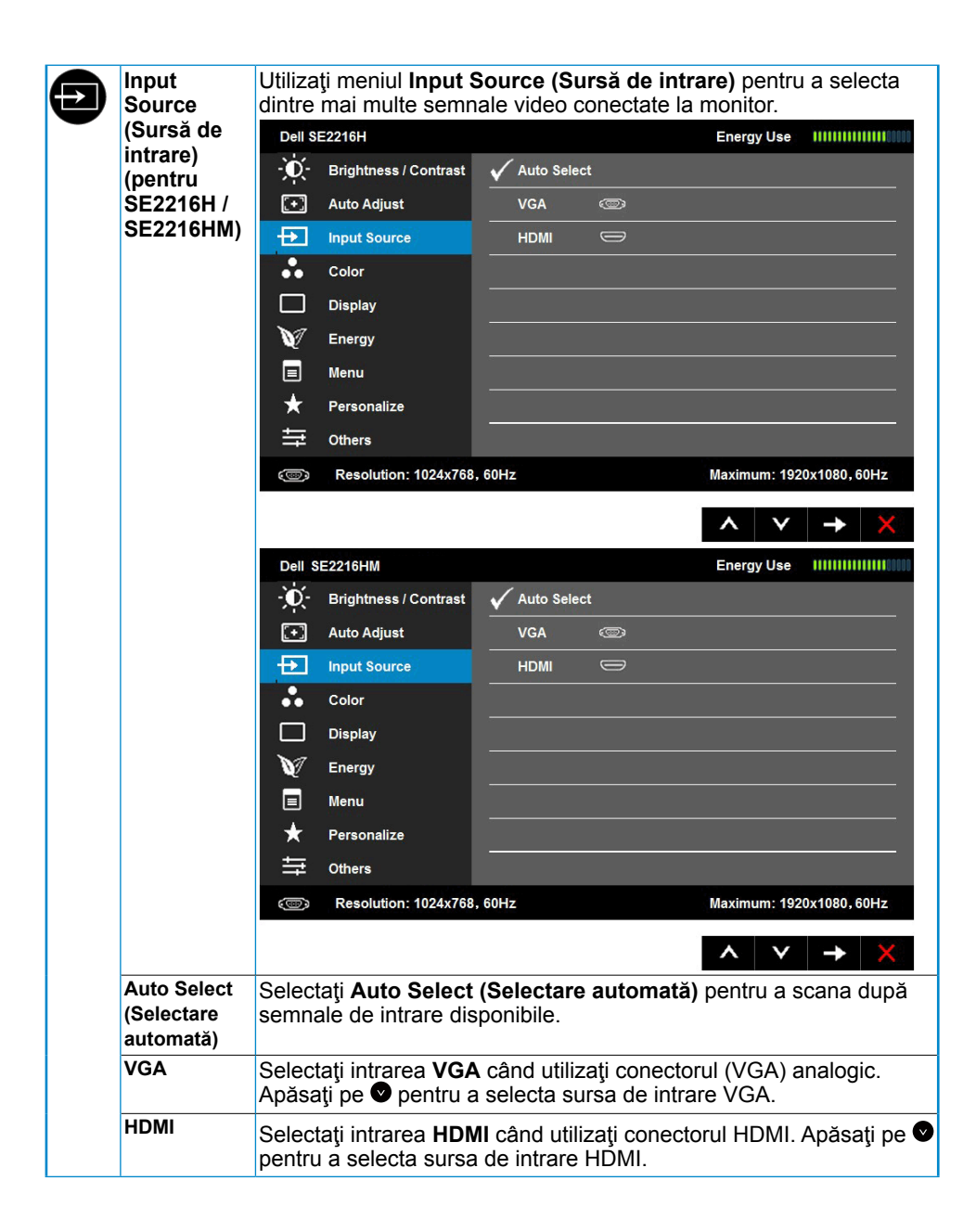

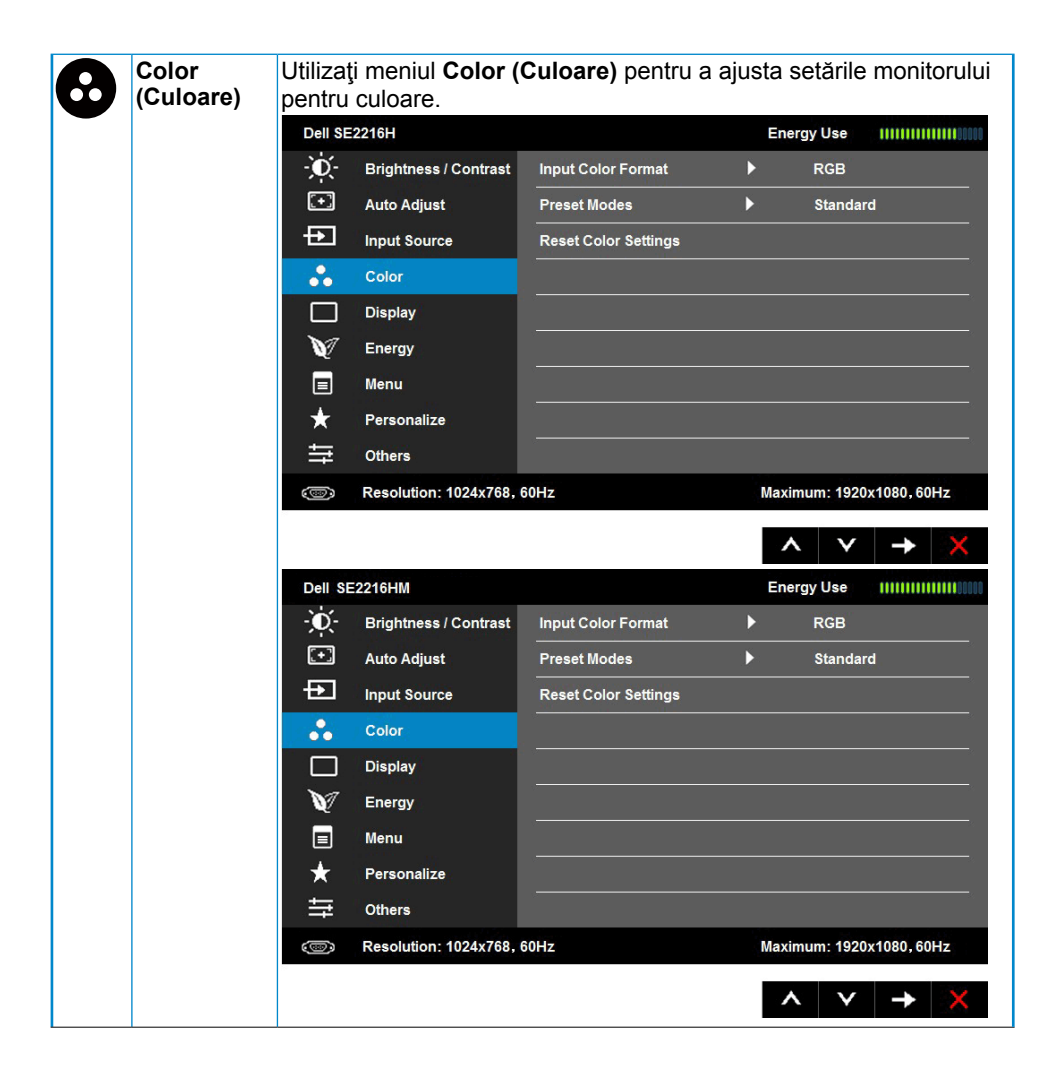

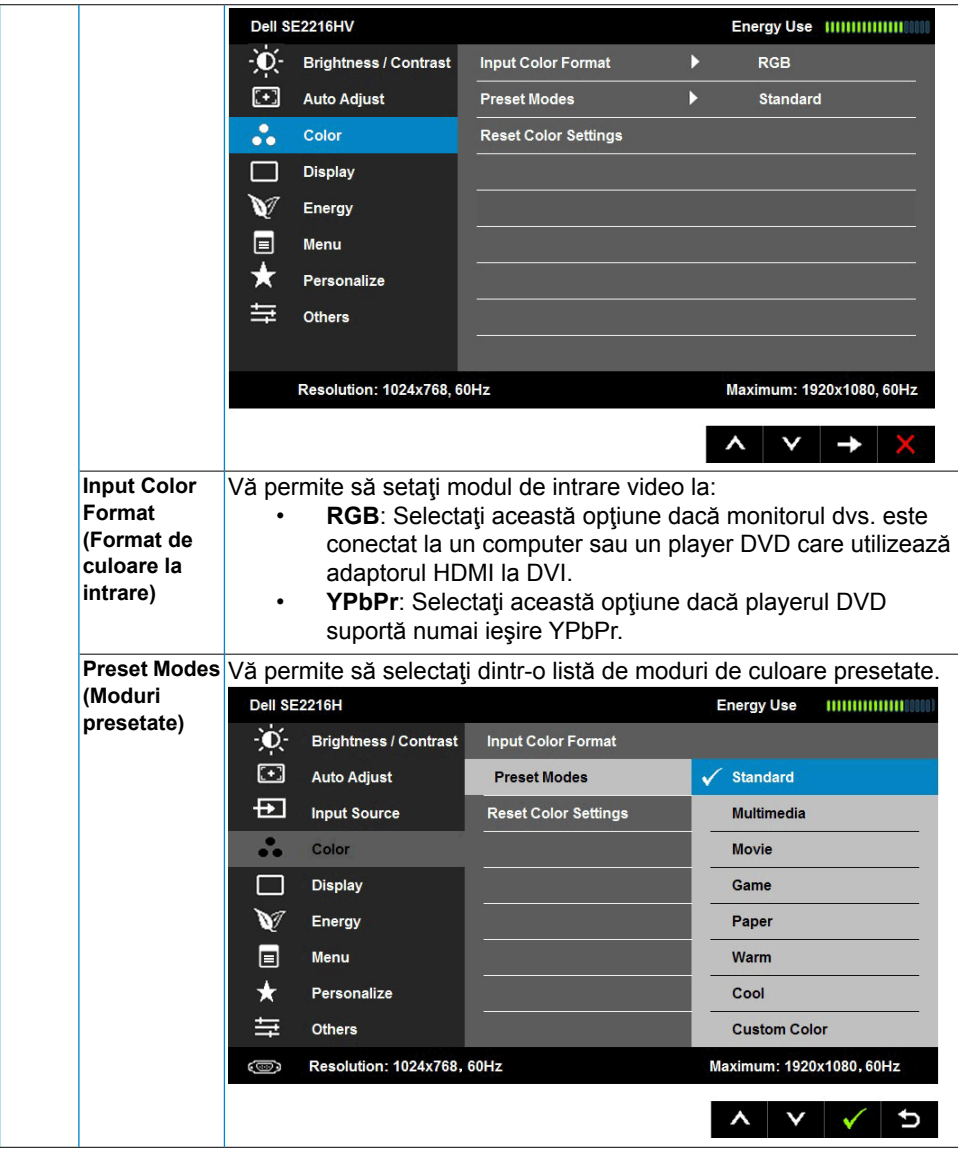

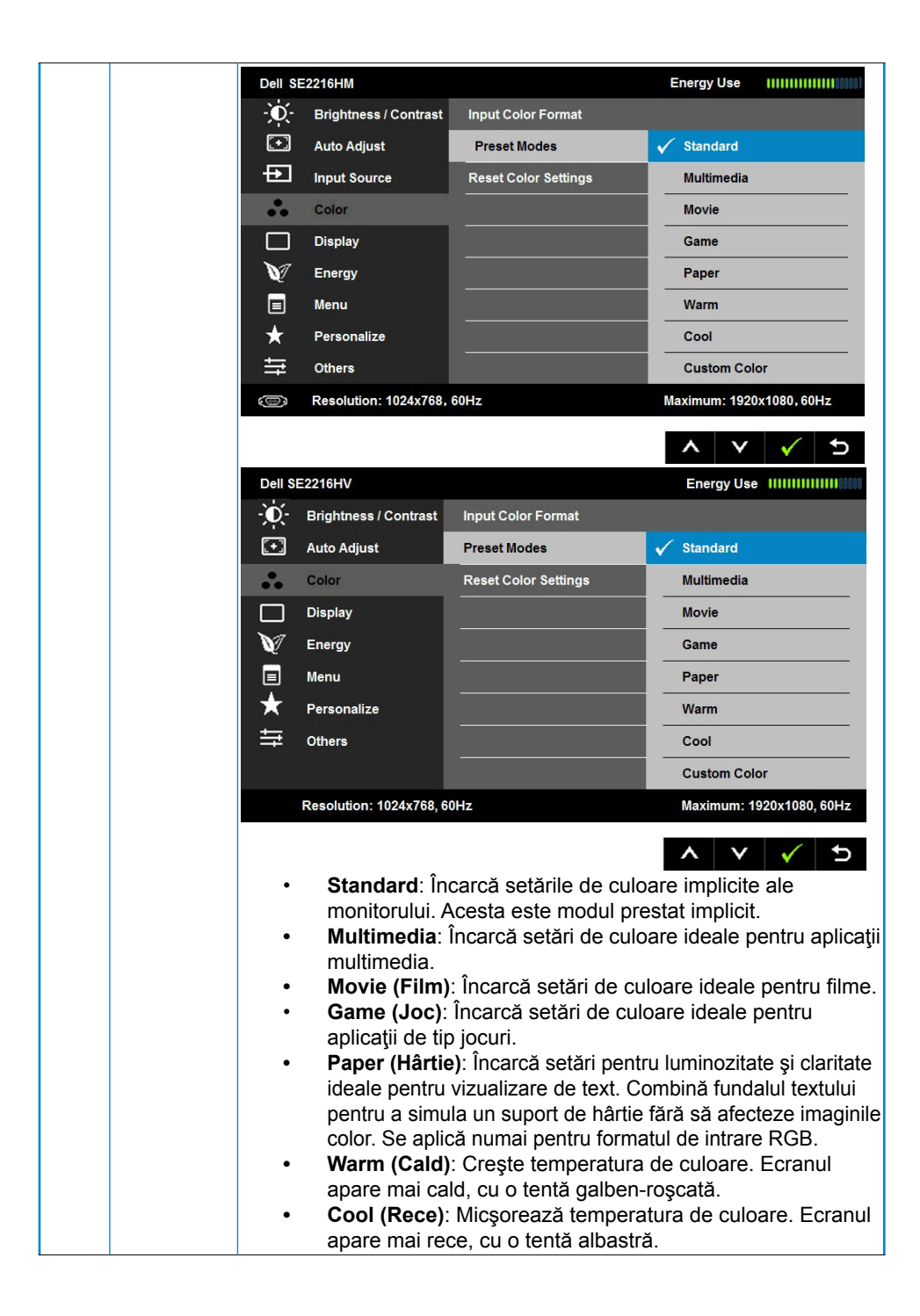

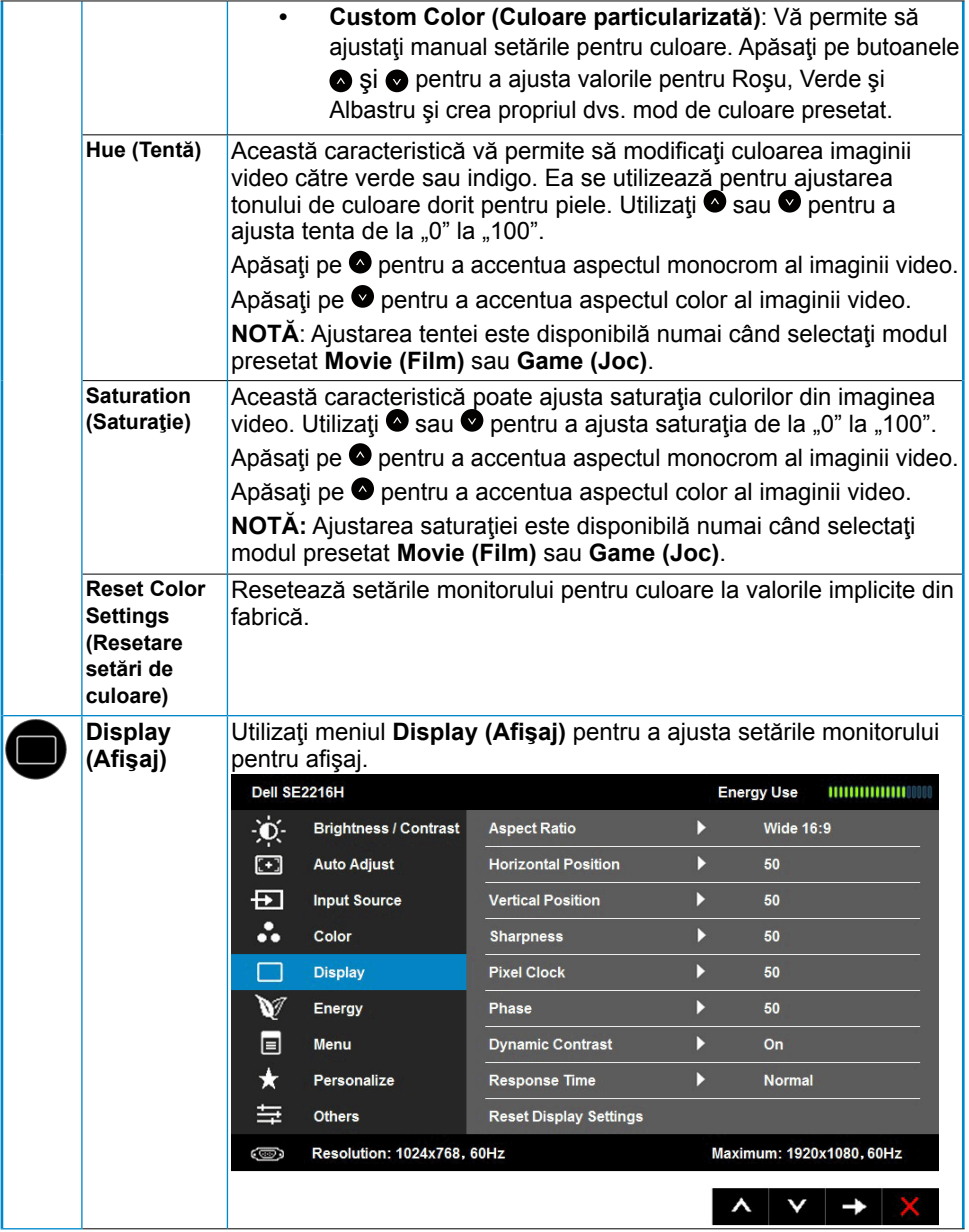

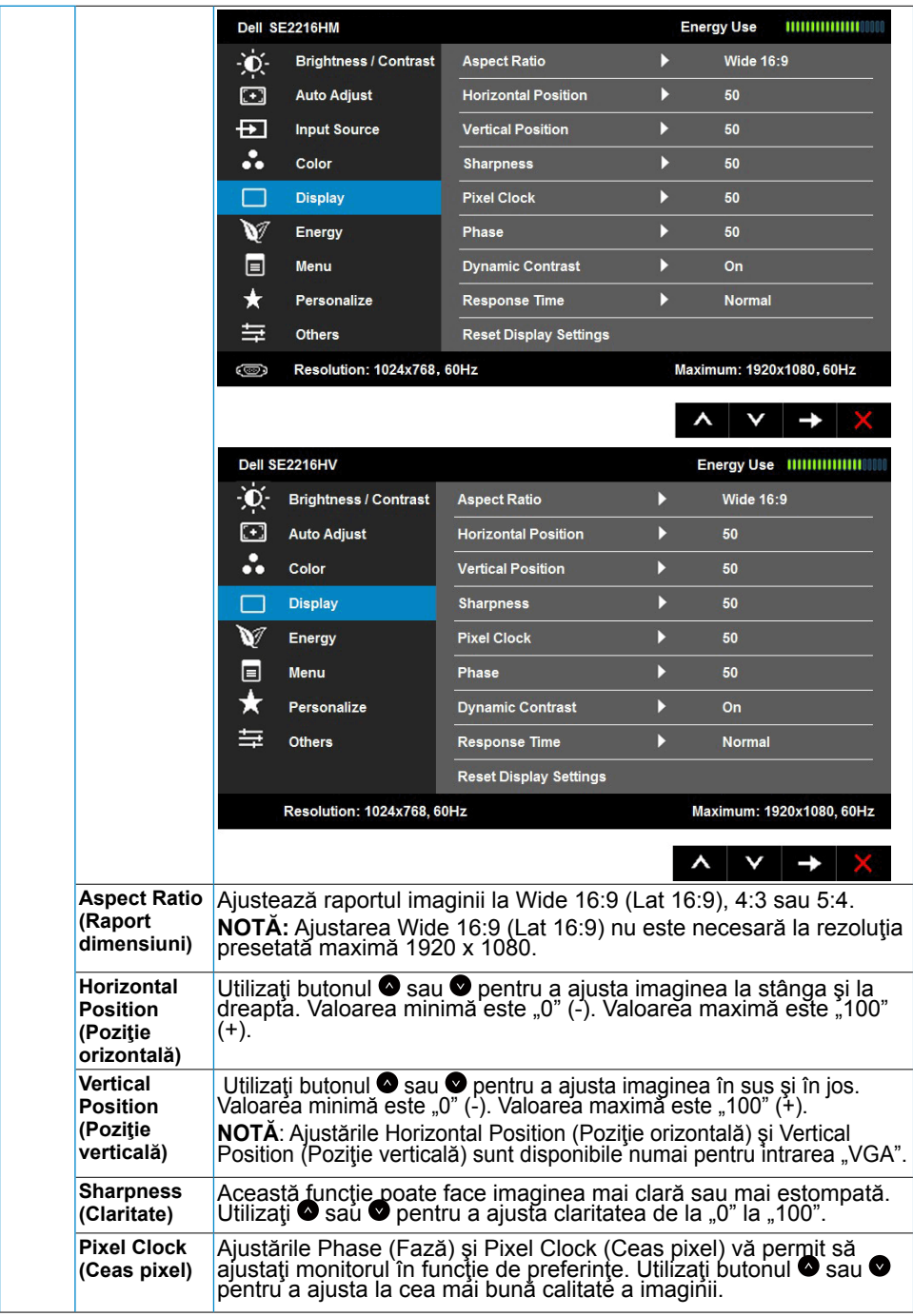

![](_page_34_Picture_93.jpeg)

![](_page_35_Picture_44.jpeg)

![](_page_36_Picture_17.jpeg)

![](_page_37_Picture_113.jpeg)

![](_page_38_Picture_14.jpeg)

![](_page_39_Picture_33.jpeg)

![](_page_40_Picture_0.jpeg)

![](_page_41_Picture_33.jpeg)

<span id="page-42-0"></span>![](_page_42_Picture_26.jpeg)

![](_page_43_Picture_5.jpeg)

<span id="page-44-0"></span>![](_page_44_Picture_27.jpeg)

<span id="page-45-0"></span>![](_page_45_Picture_48.jpeg)

<span id="page-46-0"></span>![](_page_46_Picture_90.jpeg)

### **Mesajele OSD**

Când monitorul nu suportă un anumit mod pentru rezoluție, veți vedea următorul mesai:

Dell SF2216H

The current input timing is not supported by the monitor display. Please

change your input timing to 1920 x 1080, 60Hz or any other monitor

listed timing as per the monitor specifications.

#### Dell SF2216HM

The current input timing is not supported by the monitor display. Please

change your input timing to 1920 x 1080, 60Hz or any other monitor

listed timing as per the monitor specifications.

#### Dell SF2216HV

The current input timing is not supported by the monitor display. Please

change your input timing to 1920 x 1080, 60Hz or any other monitor

listed timing as per the monitor specifications.

Aceasta înseamnă că monitorul nu se poate sincroniza cu semnalul primit de la computer. Pentru intervalele de frecvență orizontală și verticală compatibile cu acest monitor, consultaţi **[Specificaţiile monitorului](#page-8-1)**. Modul recomandat este 1920 x 1080.

<span id="page-47-0"></span>Înainte de dezactivarea funcției DDC/CI veți vedea următorul mesaj:

![](_page_47_Figure_1.jpeg)

![](_page_48_Figure_0.jpeg)

Când monitorul intră în modul **Power Save (Economisire energie)**, apare următorul mesaj:

![](_page_48_Picture_35.jpeg)

Porniţi computerul şi monitorul pentru a obţine acces la meniul **[OSD](#page-23-1)**.

Dacă apăsaţi pe orice alt buton în afara celui de pornire, următoarele mesaje vor apărea în funcție de intrarea selectată:

#### Dell SE2216H

There is no signal coming from your computer. Press any key on the keyboard or move the mouse to wake it up. If there is no display, press the monitor button now to select the correct input source on the On-Screen-Display menu.

#### Dell SE2216HM

There is no signal coming from your computer. Press any key on the keyboard or move the mouse to wake it up. If there is no display, press the monitor button now to select the correct input source on the On-Screen-Display menu.

#### Dell SE2216HV

There is no signal coming from your computer. Press any key on the

keyboard or move the mouse to wake it up.

<span id="page-50-0"></span>În cazul în care cablul VGA sau HDMI nu este conectat, va apărea o casetă de dialog mobilă, precum cea de mai jos. Monitorul va intra în **modul Power Save (Economisire energie) după 5 minute** dacă este lăsat în această stare.

![](_page_50_Picture_17.jpeg)

<span id="page-51-0"></span>![](_page_51_Picture_5.jpeg)

![](_page_52_Picture_0.jpeg)

Pentru informatii suplimentare, consultati **[Rezolvarea problemelor](#page-55-0)**.

### **Setarea rezoluţiei maxime**

Pentru performante optime de afisare cu sistemul de operare Microsoft Windows, setati rezoluția de afișare la 1920 x 1080 pixeli efectuând următorii pași:

#### **În Windows Vista, Windows 7, Windows 8 sau Windows 8.1:**

- **1.** Numai pentru Windows 8 sau Windows 8.1, selectați dala Desktop pentru a comuta la desktopul clasic.
- **2.** Faceţi clic dreapta pe desktop şi clic pe Screen Resolution (Rezoluţie ecran).
- **3.** Faceţi clic pe lista derulantă pentru rezoluţia ecranului şi selectaţi 1920 x 1080.
- **4.** Faceţi clic pe OK.

#### **În Windows 10**:

- **1.** Faceţi clic dreapta pe desktop şi faceţi clic pe **Display settings (Setări afişare)**.
- **2.** Faceţi clic pe **Advanced display settings (Setări avansate pentru afişaj).**
- **3.** Faceţi clic pe lista derulantă pentru **Resolution (Rezoluţie)** şi selectaţi 1920 x 1080.
- **4.** Faceţi clic pe **Apply (Aplicare)**.

Dacă nu este afișată opțiunea 1920 x 1080, este posibil să fie necesară actualizarea driverului video. Alegeţi de mai jos scenariul care descrie cel mai bine sistemul pe care îl utilizați și urmați instrucțiunile furnizate pentru următoarele cazuri

#### 1:**[Dacă aveţi un computer Dell desktop sau portabil cu acces la internet](#page-53-0)**

2:**[Dacă aveţi un computer desktop sau portabil sau o placă video non-Dell](#page-53-1)**

### <span id="page-53-0"></span>**Dacă aveţi un computer Dell desktop sau portabil cu acces la internet**

- 1. Accesati [http://www.dell.com/support,](http://www.dell.com/support) introduceti codul de service si descărcati cel mai recent driver pentru placa dvs. video.
- **2.** După instalarea driverelor pentru adaptorul grafic, încercați să setați din nou rezolutia la 1920 x 1080.

**NOTĂ:** Dacă nu puteți seta rezoluția la 1920 x 1080, contactați Dell pentru a solicita un adaptor grafic care să suporte aceste rezoluţii.

### <span id="page-53-1"></span>**Dacă aveţi un computer desktop sau portabil sau o placă video non-Dell**

**În Windows Vista, Windows 7, Windows 8 sau Windows 8.1:**

- **1.** Numai pentru Windows 8 sau Windows 8.1, selectati dala Desktop pentru a comuta la desktopul clasic.
- **2.** Faceţi clic dreapta pe desktop şi clic pe **Personalization (Personalizare)**.
- **3.** Faceţi clic pe **Change Display Settings (Modificare setări de afişare)**.
- **4.** Faceţi clic pe **Advanced Settings (Setări avansate).**
- **5.** Identificați furnizorul controllerului dvs. video din descrierea prezentată în partea de sus a ferestrei (de ex. NVIDIA, ATI, Intel etc.).
- **6.** Căutați pe site-ul web al furnizorului plăcii video drivere actualizate (de exemplu<http://www.ATI.com>SAU <http://www.NVIDIA.com>).
- **7.** După instalarea driverelor pentru adaptorul grafic, încercați să setați din nou rezoluția la 1920 x 1080.

**În Windows 10**:

- **1.** Faceţi clic dreapta pe desktop şi faceţi clic pe **Display settings (Setări afişare)**.
- **2.** Faceţi clic pe **Advanced display settings (Setări avansate pentru afişaj).**
- **3.** Faceţi clic pe **Display adapter properties (Proprietăţi adaptor de afişare).**
- **4.** Identificati furnizorul controllerului dvs. video din descrierea prezentată în partea de sus a ferestrei (de ex. NVIDIA, ATI, Intel etc.).
- **5.** Căutați pe site-ul web al furnizorului plăcii video drivere actualizate (de exemplu<http://www.ATI.com>SAU <http://www.NVIDIA.com>).
- **6.** După instalarea driverelor pentru adaptorul grafic, încercaţi să setaţi din nou rezoluţia la 1920 x 1080.
	- **NOTĂ:** Dacă nu puteți seta rezoluția la 1920 x 1080, contactați producătorul computerului sau achizitionati un adaptor grafic care să suporte rezoluția video 1920 x 1080.

## **Utilizarea înclinării**

### **Înclinare**

Ansamblul stativului vă permite să înclinaţi monitorul pentru un unghi de vizionare cât mai confortabil.

![](_page_54_Picture_3.jpeg)

**NOTĂ:** Stativul este detaşat în momentul expedierii monitorului din fabrică.

# <span id="page-55-0"></span>**Depanarea**

**AVERTISMENT: Înainte de a începe vreuna din procedurile din această secţiune, urmaţi indicaţiile din secţiunea [Safety Instruction](#page-62-1)**

## **Testarea automată**

Monitorul dvs. oferă o functie de testare automată, care vă permite să verificati dacă monitorul functionează corect. Dacă monitorul și computerul sunt conectate corect, însă ecranul monitorului rămâne stins, executați testarea automată a monitorul efectuând următorii paşi:

- **1.** Opriţi atât computerul, cât şi monitorul.
- **2.** Decuplaţi cablul video din partea posterioară a computerului. Pentru a asigura funcționarea corectă a Testării automate, îndepărtați ambele cabluri, VGA și HDMI, din partea posterioară a computerului.
- **3.** Porniţi monitorul.

Caseta de dialog mobilă trebuie să apară pe ecran (pe fundal negru) dacă monitorul functionează corect, dar nu poate detecta un semnal video. În modul de testare automată, LED-ul pentru alimentare rămâne alb. De asemenea, în functie de intrarea selectată, unul din dialogurile prezentate mai jos se va derula continuu pe ecran.

![](_page_55_Picture_113.jpeg)

- **4.** Această casetă apare şi în cursul funcţionării normale a sistemului, în cazul decuplării sau deteriorării cablului video. Monitorul va intra în **modul Power Save (Economisire energie) după 5 minute** dacă este lăsat în această stare.
- **5.** Opriti monitorul și reconectați cablul video; apoi porniți atât computerul, cât și monitorul.

Dacă ecranul monitorului rămâne gol după ce aplicați procedura anterioară, verificați controllerul video și computerul, deoarece monitorul funcționează corect.

## **Diagnosticarea încorporată**

Monitorul dvs. include un instrument de diagnosticare încorporat, care vă ajută să determinati dacă un comportament anormal al ecranului pe care îl întâlniti reprezintă o problemă a monitorului sau a computerului şi plăcii video.

![](_page_56_Picture_2.jpeg)

**ZA NOTĂ:** Puteți executa diagnosticarea încorporată numai atunci când cablul video este decuplat, iar monitorul se află în modul de testare automată.

Pentru a executa diagnosticarea încorporată, efectuați următoarele.

- 1. Asigurati-vă că ecranul este curat (fără particule de praf pe suprafata ecranului)
- **2.** Decuplaţi cablurile video din partea posterioară a computerului sau monitorului. Monitorul va intra în modul de testare automată.
- **3.** Apăsați și țineți apăsat simultan **Butonul 1** și **Butonul 4** de pe panoul frontal timp de 2 secunde. Va apărea un ecran gri.
- **4.** Inspectati cu atentie ecranul pentru a detecta elemente anormale.
- **5.** Apăsați din nou pe **Butonul 4** de pe panoul frontal. Culoarea ecranului se modifică în roşu.
- **6.** Inspectaţi afişajul pentru a detecta elemente anormale.
- **7.** Repetaţi paşii 5 şi 6 pentru a inspecta ecranul cu verde, albastru, negru şi alb.

Testul se încheie când apare ecranul de Text. Pentru a ieși, apăsați din nou pe **Butonul 4**. Dacă nu detectati nimic anormal pe ecran în timpul folosirii instrumentului de diagnosticare încorporat, monitorul funcţionează corect. Verificaţi placa video şi computerul.

## **Probleme comune**

Următorul tabel conţine informaţii generale despre probleme comune ale monitorului pe care le puteţi întâlni şi soluţiile posibile.

![](_page_57_Picture_187.jpeg)

![](_page_58_Picture_199.jpeg)

![](_page_59_Picture_231.jpeg)

![](_page_60_Picture_226.jpeg)

**NOTĂ:** La alegerea modului HDMI, funcţia Auto Adjust (Ajustare automată) nu este disponibilă.

### **Probleme specifice produsului**

![](_page_60_Picture_227.jpeg)

![](_page_61_Picture_108.jpeg)

# **Anexă**

## <span id="page-62-1"></span>**Instrucţiuni privind siguranţa**

 **AVERTISMENT: Utilizarea altor comenzi, ajustări sau proceduri decât cele specificate în această documentaţie poate conduce la electrocutări, pericole electrice şi/sau pericole mecanice.** 

Pentru informatii referitoare la instructiunile de siguranță, consultați *Ghidul informativ al produsului*.

### **Înştiinţări FCC (Numai pentru SUA) şi alte informaţii privind omologarea**

Pentru înștiințări FCC și alte informații privind omologarea, consultați site-ul web dedicat conformității legale, aflat la adresa [www.dell.com\regulatory\\_compliance](http://www.dell.com\regulatory_compliance).

#### **Acest dispozitiv este conform cu Partea 15 a Regulilor FCC. Operarea sa este dependentă de următoarele două condiţii:**

- (1) acest dispozitiv nu trebuie să provoace interferenţe dăunătoare
- (2) acest dispozitiv trebuie să accepte orice interferente primite, inclusiv interferente care pot provoca funcţionări nedorite

## <span id="page-62-0"></span>**Contactaţi Dell**

### **Pentru clienţii din Statele Unite, sunaţi la numărul 800-WWW-DELL (800-999-3355).**

**NOTĂ:** Dacă nu dispuneți de o conexiune activă la internet, puteți găsi informații de contact în factura de achizitie, în broșura din ambalaj, pe chitanță sau în catalogul de produse Dell.

Dell oferă mai multe optiuni de asistență și service online și prin telefon. **Disponibilitatea acestora variază în funcţie de ţară şi produs şi este posibil**

**ca anumite servicii să nu fie disponibile în zona dvs.**

**Pentru a obţine online materiale de asistenţă pentru monitor:** 

1. Vizitaţi **[www.dell.com/support/monitors](http://www.dell.com/support/monitors)**

Pentru a contacta Dell în legătură cu vânzări, asistență tehnică sau servicii pentru **clienţi:**

- **1.** Vizitaţi **[www.dell.com/support](http://www.dell.com/support)**.
- **2.** Verificaţi ţara sau regiunea dvs. în meniul derulant **Choose A Country/ Region (Alegeţi o ţară/regiune)** aflat în partea din stânga-sus a acestei pagini.
- **3.** Faceţi clic pe **Contact Us (Contactaţi-ne)** în partea din stânga-sus a acestei pagini.
- **4.** Selectaţi legătura corespunzătoare serviciului sau asistenţei de care aveti nevoie.
- **5.** Alegeti metoda de contactare a Dell care vă convine.